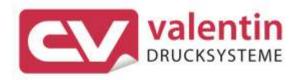

# **COMPAV**

**Operating Manual** 

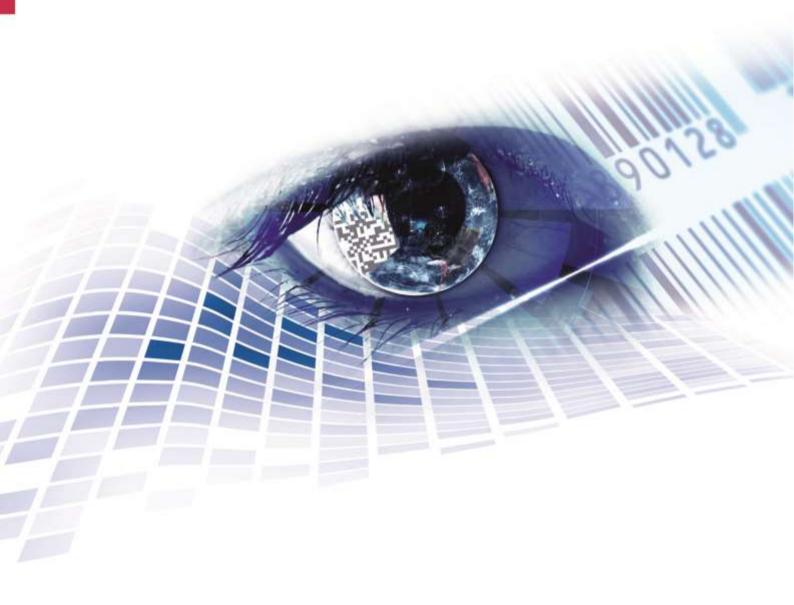

**Edition: 10/23** 

### Copyright

Copyright by Carl Valentin GmbH

Subject to modifications.

All rights, including those regarding the translation, are reserved.

No part of this document may be reproduced in any form (print, photocopy, or any other method) or edited, copied, or distributed electronically without written permission from Carl Valentin GmbH.

#### **Trademarks**

All named brands or trademarks are registered brands or registered trademarks of their respective owners and may not be separately labelled. It must not be concluded from the missing labelling that it is not a registered brand or a registered trademark.

### **Topicality**

Information on the scope of delivery, appearance, performance, dimensions, and weight reflect our knowledge at the time of printing.

Due to constant further development of our products discrepancies between documentation and product can occur. Please check www.carl-valentin.de for the latest update.

#### **Terms and Conditions**

Deliveries and services are effected under the General Conditions of Business of Carl Valentin GmbH

#### Licences

CE Low-Voltage Directive (2014/35/EU)

Electromagnetic Compatibility Directive (2014/30/EU)

RoHS Directive (2011/65/EU)

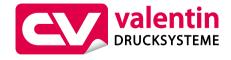

### Carl Valentin GmbH

Postfach 3744 78026 Villingen-Schwenningen Neckarstraße 78 – 86 u. 94 78056 Villingen-Schwenningen

Phone +49 7720 9712-0 Fax +49 7720 9712-9901 E-Mail info@carl-valentin.de www.carl-valentin.de

## Table of Contents

| 1          | Introduction                                                  | 5  |
|------------|---------------------------------------------------------------|----|
| 1.1        | General Instructions                                          | 5  |
| 1.2        | Intended Use                                                  |    |
| 1.3        | Important Notes                                               |    |
| 1.4        | Assembly Drawings                                             |    |
| 2          | Safety Notes                                                  |    |
| 2.1        | Operating Conditions                                          | 12 |
| 3          | Technical Data                                                |    |
| 3.1<br>3.2 | Printer Details / Sensors / Labels Control Inputs and Outputs | _  |
| 4          | Installation                                                  | 29 |
| 4.1        | Set Up the Label Printer                                      | 29 |
| 4.2        | Connect the Label Printer                                     |    |
| 4.3        | Switch On/Off the Label Printer                               | 30 |
| 4.4        | Initial Operation                                             | 30 |
| 5          | Load Media                                                    | 33 |
| 5.1        | Load Label Roll                                               | 33 |
| 5.2        | Load Transfer Ribbon                                          |    |
| 5.3        | Set the Feed Path of the Transfer Ribbon                      | 44 |
| 6          | Printing Operation                                            | 45 |
| 6.1        | Synchronisation of the Paper Feed                             | 45 |
| 6.2        | Tear-off Mode                                                 | 46 |
| 6.3        | Dispenser Mode                                                |    |
| 6.4        | Internal Rewinder Mode                                        |    |
| 7          | Function Menu                                                 |    |
| 7.1        | Operation Panel                                               |    |
| 7.2        | Menu Structure                                                |    |
| 7.3        | Print Settings                                                |    |
| 7.4        | Label Layout                                                  |    |
| 7.5<br>7.6 | Device Settings Network                                       |    |
| 7.0<br>7.7 | Password                                                      |    |
| 7.8        | Interface                                                     |    |
| 7.9        | Emulation                                                     |    |
| 7.10       | Date & Time                                                   |    |
| 7.11       | Service Functions                                             | 66 |
| 7.12       | Main Menu                                                     | 70 |
| 8          | Options                                                       | 71 |
| 8.1        | Cutter                                                        |    |
| 8.2        | Dispenser I/O                                                 |    |
| 8.3        | Label Applicator                                              |    |
| 9          | SD Card / USB Memory Stick                                    |    |
| 9.1        | General Information                                           |    |
| 9.2        | Display Structure                                             |    |
| 9.3        | Navigation                                                    |    |
| 9.4        | Define User Directory                                         |    |
| 9.5<br>9.6 | Load Layout                                                   |    |
| 9.6<br>9.7 | File ExplorerFirmware Update                                  |    |
| 9.8        | Filter                                                        |    |
| J.U        |                                                               |    |

Table of Contents Compa V

| 10                   | Maintenance and Cleaning                                          | 93         |
|----------------------|-------------------------------------------------------------------|------------|
| 10.1                 | General Cleaning                                                  | 94         |
| 10.2                 | Clean the Pressure Roller                                         | 94         |
| 10.3                 | Clean the Printhead                                               | 95         |
| 10.4                 | Clean the Label Photocell                                         | 96         |
| 10.5                 | Replace the Printhead                                             | 98         |
| 10.6                 | Replace the Pressure Roller and Dispenser Roller                  |            |
| 11                   | Error Correction                                                  | 101        |
|                      |                                                                   |            |
| 12                   | Additional Information                                            |            |
| <b>12</b><br>12.1    | Additional Information                                            | 109        |
|                      |                                                                   | <b>109</b> |
| 12.1                 | Additional Information  Column Printing  Hotstart                 |            |
| 12.1<br>12.2         | Additional Information  Column Printing                           |            |
| 12.1<br>12.2<br>12.3 | Additional Information  Column Printing  Hotstart  Backfeed/Delay |            |

10.23

Compa V Introduction

## 1 Introduction

### 1.1 General Instructions

Basic information and warning references with the corresponding signal words for the danger level are as follows specified in this manual:

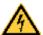

**DANGER** identifies an extraordinarily great and immediate danger which could lead to serious injury or even death.

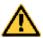

**WARNING** identifies a possible danger could lead to serious bodily injury or even death if sufficient precautions are not taken.

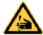

WARNING of cutting injuries.

Pay attention that cutting injuries caused by blades, cutting devices or sharp-edged parts are avoided.

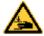

WARNING of hand injuries.

Pay attention that hand injuries caused by closing mechanical parts of a machine/equipment are avoided.

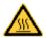

WARNING of hot surfaces.

Pay attention so as not to come into contact with hot surfaces.

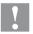

**CAUTION** indicates a potentially dangerous situation which could lead to moderate or light bodily injury or damage to property.

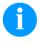

**NOTICE** gives you tips. They make a working sequence easier or draw attention to important working processes.

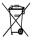

Gives you tips on protecting the environment.

⇒ ŀ

Handling instruction

\*

Optional accessories, special fittings

Date

Information in the display

### 1.2 Intended Use

The label printer is a state-of-the-art device which complies with the recognized safety-related rules and regulations. Despite this, a danger to life and limb of the user or third parties could arise and the label printer or other property could be damaged while operating the device.

Introduction Compa V

The label printer may only be used while in proper working order and for the intended purpose. Users must be safe, aware of potential dangers and must comply with the operating instructions. Faults, in particular those which affect safety, must be remedied immediately.

The label printer is solely intended to print suitable media which have been approved by the manufacturer. Any other or additional use is not intended. The manufacturer/supplier is not liable for damage resulting from misuse. Any misuse is at your own risk.

Intended used includes heeding the operating manual, including the maintenance recommendations/regulations specified by the manufacturer.

## 1.3 Important Notes

The label printer can be used in thermal as well as in thermal transfer applications.

The label printer is equipped with eight vector, six bitmap and six proportional fonts. It can be printed inverse, in italic format or 90 degrees turned fonts.

The handling of our durable label printers is easy and comfortable. The parameter settings are made with the keys of the foil keyboard. At each time the graphic display shows the current status.

Time-saving firmware update is possible by interface. As default, the print module is equipped with a serial, USB, and Ethernet interface. The print module automatically recognizes by which interface it is controlled.

Compa V Introduction

## 1.4 Assembly Drawings

## **General view**

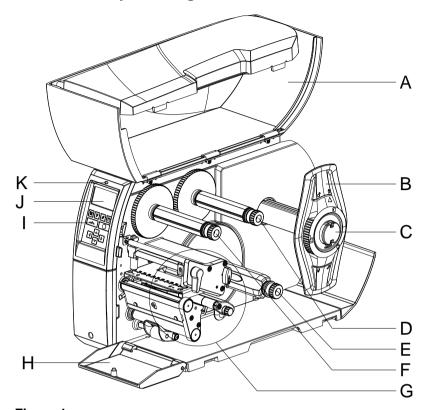

Figure 1

A = Cover

B = Margin stop

C = Label unwinder

D = Transfer ribbon unwinder

E = Internal rewinder (depending on the printer type)

F = Transfer ribbon rewinder

G = Print unit (see Figure 2)

H = Cover in the front (depending on the printer type)

I = Foil keyboard

J = Graphic display

K = LED printer status

Introduction Compa V

## **Print unit**

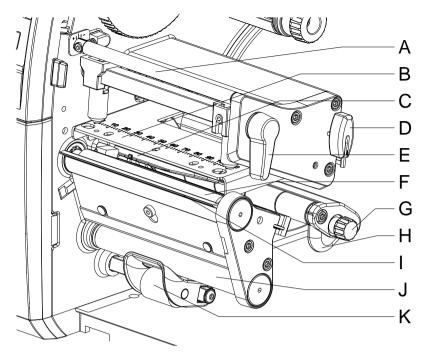

Figure 2

A = Adjusting screw for transfer ribbon regulating shaft

B = Printhead retainer with printhead

C = Label photocell

D = Allen key

E = Printhead locking lever

F = Pressure roller

G = Knob for label guiding

H = Label guiding

I = Dispensing edge (depending on the printer type)

J = Dispensing roller (depending on the printer type)

K = Locking system (depending on the printer type)

Compa V Introduction

### **Connections**

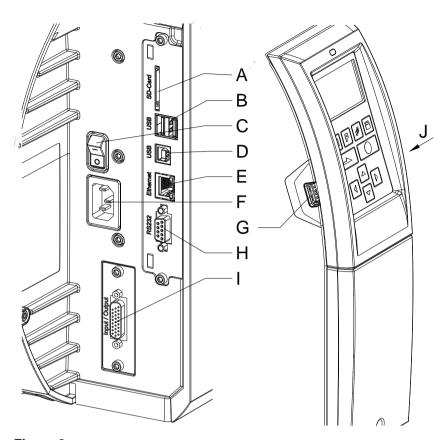

Figure 3

A = Slot for SD card

 $B = 2 \times USB \text{ host}$ 

C = Switch On/Off

D = USB 2.0 Hi-Speed Device (PC connection)

E = Ethernet 10/100 interface

LED orange

Lighting = Connection active

Flashing = Data transfer

Off = No connection

LED green

Lighting = Speed 100 MBit

Off = Speed 10 MBit

F = Power supply

G = USB host

H = Serial RS-232 port

I = External I/O (option)

J = USB host (USB WLAN stick)

Compa V Safety Notes

## 2 Safety Notes

The printer is designed for power supply systems from 100 ... 240 V AC. Connect the label printer only to electrical outlets with a ground contact.

Couple the label printer to devices using extra low voltage only.

Before making or undoing connections, switch off all devices involved (computer, printer, accessories etc.).

Operate the label printer in a dry environment only and do not get it wet (sprayed water, mist etc.).

Do not use the label printer in an explosive atmosphere.

Maintenance and servicing work can only be carried out by trained personnel.

Operating personnel must be trained by the operator on the basis of the operating manual.

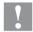

### **CAUTION!**

Risk of crushing when closing the cover.

⇒ When closing the cover, only touch it from the outside and do not reach into the pivoting range of the cover.

If the label printer is operated with the cover open, ensure that clothing, hair, jewellery and similar personal items do not contact the exposed rotating parts.

The print unit and parts of it (e.g. printhead) can get hot during printing. Do not touch the printhead during operation. Cool down the print unit before changing material, removal or adjustment.

Never use highly inflammable consumables.

Carry out only the actions described in these operating instructions. Any work beyond this may only be performed by the manufacturer or upon agreement with the manufacturer.

Unauthorized interference with electronic modules or their software can cause malfunctions.

Other unauthorized work or modifications to the direct print module can endanger operational safety.

Always have service work done in a qualified workshop, where the personnel have the technical knowledge and tools required to do the necessary work.

There are warning stickers on the direct print modules that draw your attention to dangers. Therefore the warning stickers are not to be removed as then you and others cannot be aware of dangers and may be injured.

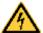

### **DANGER!**

Danger to life and limb from power supply!

 $\Rightarrow$  Do not open the casing.

Safety Notes Compa V

## 2.1 Operating Conditions

**Before initial operation and during operation** these operating conditions have to be observed to guarantee save and interference-free service of our printers.

Therefore please carefully read these operating conditions.

Shipment and storage of our printers are **only** allowed in original packing.

Installation and initial operation of printer is only allowed if operating conditions were fulfilled.

Initial operation, programming, operation, cleaning and service of our printers are only recommended after careful study of our manuals.

Operation of printer is only allowed by especially trained persons.

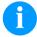

#### NOTICE!

Cleaning).

Perform trainings regularly.

Content of the training are chapter 2.1 (Operating Conditions), chapter 5 (Load Media) and chapter 10 (Maintenance and

These indications are also valid for someone else's equipment supplied by us.

Only use original spare and exchange parts.

Please contact the manufacturer with respect to spare/wear parts.

# Conditions for installation place

The installation place of printer should be even, free of vibration and currents of air are to be avoided.

The printers have to be installed to ensure optimal operation and servicing.

# Installation of power supply

The installation of the power supply to connect our printers has to be effected according to the international rules and regulations, especially the recommendations of one of the three following commissions:

- International Electronic Commission (IEC)
- European Committee for Electro technical Standardisation (CENELEC)
- Verband Deutscher Elektrotechniker (VDE)

Our printers are constructed according to VDE and have to be connected to a grounded conductor. The power supply has to be equipped with a grounded conductor to eliminate internal interfering voltage.

Compa V Safety Notes

# Technical data of power supply

Power line voltage and power line frequency: See type plate

Allowable tolerance of power line voltage:

+6 % ... -10 % of nominal value

Allowable tolerance of power line frequency:

+2 % ... -2 % of nominal value

Allowable distortion factor of power line voltage: ≤ 5 %

# Anti-Interference measures:

In case your net is infected (e.g. by using thyristor controlled machines) anti-interference measures have to be taken. You can use one of the following possibilities:

- Provide separate power supply to our printers.
- In case of problems please connect capacity-decoupled isolation transformer or similar interference suppressor in front of our printers.

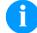

### **NOTICE!**

This is a machine of type A. This machine can cause interferences in residential areas; in this case it can be required from operator to accomplish appropriate measures and be responsible for it.

## Connecting lines to external machines

All connecting lines have to be guided in shielded lines. Shielding has to be connected on both sides to the corner shell.

It is not allowed to guide lines parallel to power lines. If a parallel guiding cannot be avoided a distance of at least 0.5 m has to be observed.

Temperature of lines between: -15 ... +80 °C.

It is only allowed to connect devices which fulfil the request 'Safety Extra Low Voltage' (SELV). These are generally devices which are checked corresponding to EN 62368-1.

Safety Notes Compa V

## Installation of data lines

The data cables must be completely protected and provide with metal or metallised connector housings. Shielded cables and connectors are necessary, in order to avoid radiant emittance and receipt of electrical disturbances.

Allowable lines

Shielded line: 4 x 2 x 0,14 mm<sup>2</sup> ( 4 x 2 x AWG 26)

6 x 2 x 0,14 mm<sup>2</sup> ( 6 x 2 x AWG 26) 12 x 2 x 0,14 mm<sup>2</sup> (12 x 2 x AWG 26)

Sending and receiving lines have to be twisted in pairs.

Maximum line length: with interface V 24 (RS-232C) - 3 m (with

shielding)

with USB - 3 m

with Ethernet - 100 m

### Air convection

To avoid inadmissible heating, free air convection has to be ensured.

#### Limit values

Protection according IP: 20

Ambient temperature °C (operation): Min. +5 Max. +35 Ambient temperature °C (storage): Min. -20 Max. +60

Relative air humidity % (operation): Max. 80 Relative air humidity % (storage): Max. 80

(bedewing of printers not allowed)

### Guarantee

We do not take any responsibility for damage caused by:

- Ignoring our operating conditions and operating manual.
- Incorrect electric installation of environment.
- Building alterations of our printers.
- Incorrect programming and operation.
- Not performed data protection.
- Using of not original spare parts and accessories.
- Natural wear and tear.

When (re)installing or programming our printers please control the new settings by test running and test printing. Herewith you avoid faulty results, reports and evaluation.

Only specially trained staff is allowed to operate the printers.

Control the correct handling of our products and repeat training.

Compa V Safety Notes

We do not guarantee that all features described in this manual exist in all models. Caused by our efforts to continue further development and improvement, technical data might change without notice.

By further developments or regulations of the country illustrations and examples shown in the manual can be different from the delivered model.

Please pay attention to the information about admissible print media and the notes to the printer maintenance, in order to avoid damages or premature wear.

We endeavoured to write this manual in an understandable form to give and you as much as possible information. If you have any queries or if you discover errors, please inform us to give us the possibility to correct and improve our manual.

Safety Notes Compa V

Compa V Technical Data

## 3 Technical Data

|                                      | Compa V<br>103/8                                                               | Compa V<br>104/8 | Compa V<br>106/12 | Compa V<br>106/24 | Compa V<br>108/12 | Compa V<br>162/12 |
|--------------------------------------|--------------------------------------------------------------------------------|------------------|-------------------|-------------------|-------------------|-------------------|
| Print resolution                     | 203 dpi                                                                        | 203 dpi          | 300 dpi           | 600 dpi           | 300 dpi           | 300 dpi           |
| Max. print speed                     | 300 mm/s                                                                       | 300 mm/s         | 300 mm/s          | 150 mm/s          | 300 mm/s          | 250 mm/s          |
| Print width                          | 104 mm                                                                         | 104 mm           | 105.7 mm          | 105.6 mm          | 108.4 mm          | 162.6 mm          |
| Passage width                        | 120 mm                                                                         | 120 mm           | 120 mm            | 120 mm            | 120 mm            | 180 mm            |
| Printing principle                   | TT/TD                                                                          | TT               | TT                | TT                | TT/TD             | TT/TD             |
| Labels                               |                                                                                |                  |                   |                   |                   |                   |
| Labels, continuous rolls or fan-fold | paper, card                                                                    | board, textile   | e, synthetics     |                   |                   |                   |
| Max. material weight                 | max. 220 g                                                                     | m² (larger or    | n demand)         |                   |                   |                   |
| Min. label width                     | 20 mm                                                                          | 20 mm            | 20 mm             | 20 mm             | 20 mm             | 46 mm             |
| Min. liner width                     | 25 mm                                                                          | 25 mm            | 25 mm             | 25 mm             | 25 mm             | 50 mm             |
| Min. label height                    |                                                                                |                  |                   |                   |                   |                   |
| Standard                             | 5 mm                                                                           | 5 mm             | 5 mm              | 5 mm              | 5 mm              | 5 mm              |
| Cutter/dispenser mode                | 15 mm                                                                          | 15 mm            | 15 mm             | 15 mm             | 15 mm             | 25 mm             |
| Max. label height                    |                                                                                |                  |                   |                   |                   |                   |
| Standard                             | 6000 mm                                                                        | 6000 mm          | 3000 mm           | 750 mm            | 3000 mm           | 2000 mm           |
| Dispenser mode                       | 200 mm                                                                         | 200 mm           | 200 mm            | 200 mm            | 200 mm            | 200 mm            |
| Max. roll diameter                   | 205 mm                                                                         | '                |                   |                   |                   |                   |
| Core diameter                        |                                                                                |                  |                   |                   |                   |                   |
| Standard                             | Ø 40 mm                                                                        |                  |                   |                   |                   |                   |
| Additional dimensions                | Ø 38.1 mm                                                                      | up to Ø 76 n     | nm (optional      | additional co     | res possible)     |                   |
| Winding                              | Ø 38.1 mm up to Ø 76 mm (optional additional cores possible) outside or inside |                  |                   |                   |                   |                   |
| Label sensor                         | transmission and reflexion from below                                          |                  |                   |                   |                   |                   |
| Transfer ribbon                      | ,                                                                              |                  |                   |                   |                   |                   |
| Ink                                  | outside or inside                                                              |                  |                   |                   |                   |                   |
| Max. roll diameter                   | Ø 90 mm                                                                        |                  |                   |                   |                   |                   |
| Core diameter                        | 25.4 mm / 1"                                                                   |                  |                   |                   |                   |                   |
| Max. length                          | 600 m                                                                          |                  |                   |                   |                   |                   |
| Max. width                           | 114 mm / 1                                                                     | 70 mm (Com       | pa V 162)         |                   |                   |                   |
| Internal rewinder for print          | ers with dis                                                                   | penser           |                   |                   |                   |                   |
| Outside diameter                     | 142 mm                                                                         |                  |                   |                   |                   |                   |
| Core diameter                        | Ø 40 mm                                                                        |                  |                   |                   |                   |                   |
| Winding                              | outside                                                                        |                  |                   |                   |                   |                   |
| Dimensions (mm)                      | •                                                                              |                  |                   |                   |                   |                   |
| Width x height x depth               | 252 x 288 x                                                                    | 460 / 312 x      | 288 x 460 (C      | ompa V 162        | )                 |                   |
| Weight                               | 10 kg / 14 k                                                                   | g (Compa V       | 162)              |                   |                   |                   |
| Electronics                          |                                                                                |                  |                   |                   |                   |                   |
| Processor                            | TI Sitara ARM Cortex A8, 1GHz, 32kB ICache, 32kB DCache up to 2000 Mips        |                  |                   |                   |                   |                   |
| RAM                                  | 512 MB                                                                         |                  |                   |                   |                   |                   |
| Slot                                 | for SD card                                                                    |                  |                   |                   |                   |                   |
| Battery cache                        | for Real-Tir                                                                   | ne clock (sto    | rage of data      | with shut-dov     | vn)               |                   |
| Warning signal                       | acoustic sig                                                                   | nal when err     | or                |                   |                   |                   |
| Interfaces                           |                                                                                |                  |                   |                   |                   |                   |
| Serial                               | RS-232C (u                                                                     | ıp to 115200     | Baud)             |                   |                   |                   |
| USB                                  | 2.0 High Speed Slave                                                           |                  |                   |                   |                   |                   |
| Ethernet                             | 10/100 Base T, LPD, RawlP-Printing, DHCP                                       |                  |                   |                   |                   |                   |
| 2 x USB Host                         |                                                                                |                  | d, USB mem        |                   |                   |                   |

Technical Data Compa V

| Operation data                                                                                                    |                                                                                                    |
|----------------------------------------------------------------------------------------------------|----------------------------------------------------------------------------------------------------|
| Power supply                                                                                                    | 100 240 V AC / 50-60 Hz                                                                                                    |
| Max. power consumption                                                                                                    | 200 VA                                                                                                    |
| Nominal current                                                                                                    | 2,5 A                                                                                                    |
| Operating temperature                                                                                                    | 5 35 °C                                                                                                    |
| Humidity                                                                                                    | max. 85 % (non-condensing)                                                                                                    |
| Operation panel                                                                                                    | max. 30 /0 (non-containing)                                                                                                    |
| Keys                                                                                                    | test print, function menu, quantity, SD Card, feed, enter, 4 x cursor                                                                                                    |
| LCD display                                                                                                    | graphic display 128 x 64 Pixel                                                                                                    |
| Settings                                                                                                    | graphic diopidy 120 X 0 1 1 IXO                                                                                                    |
| Journal of the second of the second of the s | date, time, shift times 20 language settings (others on demand) label and device parameters, interfaces, password protection, variables                                                                  |
| Monitoring                                                                                                    |                                                                                                    |
| Stop printing if                                                                                                    | end of ribbon / end of labels / printhead open                                                                                                    |
| Status report                                                                                                    | extensive status print with information about settings e.g. print length counter, runtime counter, photocell interface and network parameters printout of all internal fonts and all supported bar codes |
| Fonts                                                                                                    |                                                                                                    |
| Font types                                                                                                    | 6 Bitmap fonts, 8 Vector fonts/TrueType fonts, 6 proportional fonts other fonts on demand                                                                                                    |
| Character sets                                                                                                    | Windows 1250 up to1257, DOS 437, 850, 852, 857, UTF-8 all West and East European Latin, Cyrillic, Greek and Arabic (option) characters are supported other character sets on demand                      |
| Bitmap fonts                                                                                                    | size in width and height 0,8 5,6 zoom 2 9 orientation 0°, 90°, 180°, 270°                                                                                                    |
| Vector fonts/TrueType fonts                                                                                                    | size in width and height 1 99 mm<br>variable zoom<br>orientation 360° in steps of 90°                                                                                                    |
| Font attributes                                                                                                    | depending on character font bold, italic, inverse, vertical                                                                                                    |
| Font width                                                                                                    | variable                                                                                                    |
| Bar codes                                                                                                    |                                                                                                    |
| 1D bar codes                                                                                                    | CODABAR, Code 128, Code 2/5 interleaved, Code 39,<br>Code 39 extended, Code 93, EAN 13, EAN 8, EAN ADD ON,<br>GS1-128, Identcode, ITF 14, Leitcode, Pharmacode,<br>PZN 7 Code, PZN 8 Code, UPC-A, UPC-E  |
| 2D bar codes                                                                                                    | Aztec-Code, CODABLOCK F, DataMatrix, GS1 DataMatrix, MAXICODE, PDF 417, QR Code                                                                                                    |
| Composite bar codes                                                                                                    | GS1 DataBar Expanded, GS1 DataBar Limited, GS1 DataBar Omnidirectional, GS1 DataBar Stacked, GS1 DataBar Stacked Omnidirectional, GS1 DataBar Truncated                                                  |
|                                                                                                    | all bar codes are variable in height, module width and ratio. orientation 0°, 90°, 180° and 270°. Optionally with check digit and human readable line.                                                   |
| Software                                                                                                    |                                                                                                    |
| Configuration                                                                                                    | ConfigTool                                                                                                    |
| Process control                                                                                                    | NiceLabel                                                                                                    |
| Label software                                                                                                    | Labelstar Office Lite; Labelstar Office                                                                                                    |
| Windows driver                                                                                                    | Windows 7 <sup>®</sup> - Windows 10 <sup>®</sup> 32/64 Bit, Windows 11 <sup>®</sup> Windows Server 2008 <sup>®</sup> (R2) - Windows Server 2022 <sup>®</sup>                                             |

Compa V Technical Data

## Standard equipment

- Standard printer with tear-off edge
- Printer with dispenser + internal rewinder
- Real time clock with printout date and time Automatic daylight saving time Storage of data with shut-down
- Variables: link field, counter, date/time, currency and shift variable, SD data
- integrated label unwinder (max. outside diameter 205 mm
- Thermal transfer version (thermal direct printing possible)
- Ethernet interface
- CVPL protocol and ZPL II<sup>®</sup> protocol
- Label photocell (transmission and reflxion from below)
- Slot for SD card

### **Optional equipment**

- Cutter unit
- Photocell dispenser unit (for printer with dispenser + internal rewinder)
- External rewinder for labels
- External unwinder for labels
- Dispenser inputs/outputs
- Rewind guide plate for internal label rewinder (for printers with dispenser + internal rewinder)
- Additional cores for label unwinder
- Pneumatic applicator (for printers with dispenser + internal rewinder)

Technical Data Compa V

## 3.1 Printer Details / Sensors / Labels

## **Printer details**

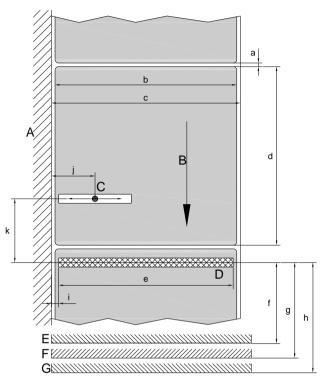

A = Housing wall label unwinder

B = Label direction

C = Label photocell transmission and reflexion

D = Thermal printhead/focal line

E = Tear-off edge

F = Dispenser edge

G = Cutter edge

Figure 4

| Dim. | Name                                                                |                                                                                      | Dimensions                                      |             |  |
|------|---------------------------------------------------------------------|--------------------------------------------------------------------------------------|-------------------------------------------------|-------------|--|
|      |                                                                     |                                                                                      | Compa V 10X                                     | Compa V 162 |  |
| а    | label distance / gap le                                             | ngth                                                                                 | ≥ 2 mm                                          | 1           |  |
| b    | label width                                                         |                                                                                      | see Technical Data                              |             |  |
| С    | liner width                                                         |                                                                                      | see Technical Data                              |             |  |
| d    | label height                                                        |                                                                                      | see Technical Data                              |             |  |
| е    | printing width                                                      |                                                                                      | see Technical Data                              |             |  |
| f    | distance focal line ↔                                               | ear-off edge                                                                         | 13.5 mm                                         |             |  |
| g    | distance focal line ↔                                               | dispenser edge                                                                       | 13.5 mm                                         |             |  |
| h    | distance focal line ↔                                               | cutter edge                                                                          | 20.5 mm                                         |             |  |
| i    | distance first dot ↔ m                                              | aterial edge                                                                         |                                                 |             |  |
|      |                                                                     | Compa V 103/8<br>Compa V 104/8<br>Compa V 106/12<br>Compa V 106/24<br>Compa V 108/12 | 2.1 mm<br>2.1 mm<br>1.25 mm<br>1.3 mm<br>2.1 mm | 2.9 mm      |  |
| j    | distance label photocell transmission and reflexion ↔ material edge |                                                                                      | 5 – 60 mm                                       | 1           |  |
| k    | distance label photocell transmission and reflexion ↔ focal line    |                                                                                      | 45 mm                                           |             |  |

Compa V Technical Data

# Reflex marks and perforations

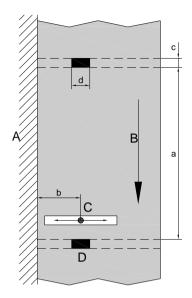

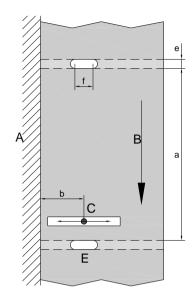

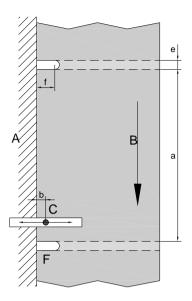

Figure 5

1 = Housing wall label unwinder

2 = Label direction

3 = Label photocell transmission and reflexion

4 = Reflex mark

5 = Slotted holes

6 = Marginal cut-out

| Dim. | Name                                                                                                    | Dimensions            |             |  |  |  |
|------|----------------------------------------------------------------------------------------------------|-----------------------|-------------|--|--|--|
|      |                                                                                                    | Compa V 10X           | Compa V 162 |  |  |  |
| а    | label height                                                                                                    | see Technical Data    |             |  |  |  |
| b    | distance label photocell transmission and reflexion ↔ material edge                                                                                    | 5 – 60 mm             |             |  |  |  |
| С    | height of reflex mark ("gap length")                                                                                                    | 3 – 10 mm             |             |  |  |  |
| d    | width of reflex mark                                                                                                    | > 5 mm                |             |  |  |  |
| е    | height of perforation ("gap length")                                                                                                    | 2 – 10 mm             |             |  |  |  |
| f    | width of perforation (inside)                                                                                                    | > 5 mm                |             |  |  |  |
|      | with marginal cut-out                                                                                                    | > 8 mm                |             |  |  |  |
|      | reflex mark must be on the back side of                                                                                                    | the material (liner). |             |  |  |  |
|      | specifications are valid for black reflex marks.                                                                                                    |                       |             |  |  |  |
|      | rectangular punchings are also possible.                                                                                                    |                       |             |  |  |  |
|      | <ul> <li>round holes are not recommended.</li> <li>punchings or reflex marks between the pre-cut labels onto the liner are not recommended.</li> </ul> |                       |             |  |  |  |
|      |                                                                                                    |                       |             |  |  |  |

Technical Data Compa V

## 3.2 Control Inputs and Outputs

By means of a maximum of 16 control inputs and outputs which, in the following, are also referred to as ports, different functions of the printer system can be triggered and operating states can be displayed.

The ports are provided by means of a D-Sub bushing (26pin HD) at the rear panel of the printer system and are galvanically isolated from protective earth (PE) by means of an optocoupler semi-conductor route.

Each port can be configured as input and as output. This function however, is predefined in the printer software and cannot be changed by the user.

The following parameters can be changed and set by using the menu: debounce times and high or low active.

# Printer, internal circuitry

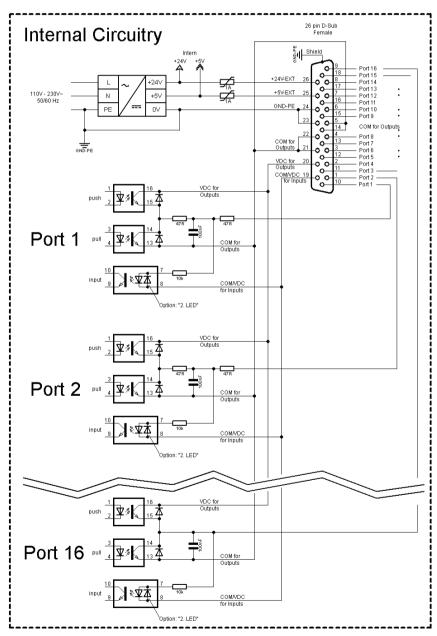

Figure 6

Compa V Technical Data

# Configuration of D-Sub socket

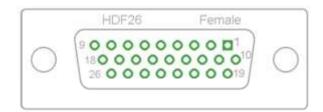

Figure 7

## **Cable identification**

| Number | Color        |
|--------|--------------|
| 1      | white        |
| 2      | brown        |
| 3      | green        |
| 4      | yellow       |
| 5      | grey         |
| 6      | pink         |
| 7      | blue         |
| 8      | red          |
| 9      | black        |
| 10     | violet       |
| 11     | grey-pink    |
| 12     | red-blue     |
| 13     | white-green  |
| 14     | brown-greed  |
| 15     | white-yellow |
| 16     | yellow-brown |
| 17     | white-grey   |
| 18     | grey-brown   |
| 19     | white-pink   |
| 20     | pink-brown   |
| 21     | white-blue   |
| 22     | brown-blue   |
| 23     | white-red    |
| 24     | brown-red    |
| 25     | white-black  |
| 26     | brown-black  |

Technical Data Compa V

Port 1 to Port 16 = Assignment for I/O Profile Std\_Label

| Identification        | Pin           | Description / Function                                                                                                    |
|-----------------------|---------------|----------------------------------------------------------------------------------------------------|
| Port 1                | 10            | Print start and cut (Input)                                                                                                    |
| Port 2                | 1             | Reprint last printed label (Input)                                                                                                    |
| Port 3                | 11            | Counter Reset (Input)                                                                                                    |
| Port 4                | 2             | Option applicator only:<br>Start application (Input)                                                                                                    |
| Port 5                | 12            | Error reset (Input)                                                                                                    |
| Port 6                | 3             | Cancel all print jobs (Input)                                                                                                    |
| Port 7                | 13            | No function                                                                                                    |
| Port 8                | 4             | No function                                                                                                    |
| Port 9                | 15            | Error (Output)                                                                                                    |
| Port 10               | 6             | Print order activ (Output)                                                                                                    |
| Port 11               | 16            | Dispenser photocell: Label exists at dispenser photocell (Output)                                                                                                    |
| Port 12               | 7             | Single print (Output)                                                                                                    |
| Port 13               | 17            | Ready (Output)                                                                                                    |
| Port 14               | 8             | Option applicator only: Ready for application (Output)                                                                                                    |
| Port 15               | 18            | Option scanner only: Bar code not readable (Output)                                                                                                    |
| Port 16               | 9             | Prior warning for transfer ribbon end (Output)                                                                                                    |
| COM/VDC<br>for Inputs | 19            | Common reference potential of all control inputs. 'COM/VDC for Inputs' is usually connected with the (-) terminal of the control voltage and the control inputs are switched to active (+).  By means of the option '2nd LED', 'COM/VDC for Inputs' can optionally be connected with the (+) terminal of the control voltage. Then, the control inputs are switched to active (-). |
| VDC for<br>Outputs    | 20            | Common supply connection of all control outputs. 'VDC for Outputs' must be connected with the (+) terminal of the control voltage. Never leave 'VDC for Outputs' open even if no output is used.                                                                                                    |
| COM for<br>Outputs    | 5,14<br>21,22 | Common reference potential of all control outputs. 'COM for Outputs' must be connected with the (-) terminal of the control voltage.  Never leave 'COM for Outputs' open even if no output is used.                                                                                                    |
| GND-PE                | 23,24         | 'GND-PE' is the reference potential of the '+5 VDC EXT' and '+24 VDC EXT' voltages provided by the printer system. 'GND-PE' is printer internally connected with protective earth (PE).                                                                                                    |
| + 5 VDC<br>EXT        | 25            | 5 Volt DC output for external use. Max. 1 A. This voltage is provided from direct print module and can be used e.g. as control voltage. Never apply any external voltage to this output.                                                                                                    |
| + 24 VDC<br>EXT       | 26            | 24 Volt DC output for external use. Max. 1 A. This voltage is provided from direct print module and can be used e.g. as control voltage. Never apply any external voltage to this output.                                                                                                    |

Compa V Technical Data

Port 1 to Port 16 = Assignment for I/O Profile StdFileSelLabel

| Identification | Pin | Description / Function                                            |
|----------------|-----|-------------------------------------------------------------------|
| Port 1         | 10  | Print start and cut (Input)                                       |
| Port 2         | 1   | Error reset (Input)                                               |
| Port 3         | 11  | Number of the file to load Bit 0 (Input)                          |
| Port 4         | 2   | Number of the file to load Bit 1 (Input)                          |
| Port 5         | 12  | Number of the file to load 2 (Input)                              |
| Port 6         | 3   | Number of the file to load 3 (Input)                              |
| Port 7         | 13  | Number of the file to load 4 (Input)                              |
| Port 8         | 4   | Number of the file to load 5 (Input)                              |
| Port 9         | 15  | Error (Output)                                                    |
| Port 10        | 6   | Print order active (Output)                                       |
| Port 11        | 16  | Dispenser photocell: Label exists at dispenser photocell (Output) |
| Port 12        | 7   | Printing (Output)                                                 |
| Port 13        | 17  | Ready (Output)                                                    |
| Port 14        | 8   | No function                                                       |
| Port 15        | 18  | Option scanner only: Bar code not readable (Output)               |
| Port 16        | 9   | Transfer ribbon prior warning (Output)                            |

Port 1 to Port 16 = Assignment for I/O Profile APL

| Identification | Pin | Description / Function                                                |
|----------------|-----|-----------------------------------------------------------------------|
| Port 1         | 10  | Print start and cut (Input)                                           |
| Port 2         | 1   | Reprint last printed label (Input)                                    |
| Port 3         | 11  | Counter reset (Input)                                                 |
| Port 4         | 2   | Option applicator only: Start application (Input)                     |
| Port 5         | 12  | Error reset (Input)                                                   |
| Port 6         | 3   | Cancel all print jobs (Input)                                         |
| Port 7         | 13  | No function                                                           |
| Port 8         | 4   | No function                                                           |
| Port 9         | 15  | Error (Output)                                                        |
| Port 10        | 6   | Print order active (Output)                                           |
| Port 11        | 16  | Option applicator only: Applicator is in final position down (Output) |
| Port 12        | 7   | Printing (Output)                                                     |
| Port 13        | 17  | Ready (Output)                                                        |
| Port 14        | 8   | Option applicator only: Ready for application (Output)                |
| Port 15        | 18  | Option applicator only: Pad is in printing position (Output)          |
| Port 16        | 9   | Transfer ribbon prior warning (Output)                                |

Technical Data Compa V

## **Technical data**

| Plug Connector          |                                                                                 |
|-------------------------|---------------------------------------------------------------------------------|
| Туре                    | D-Sub connector High Density<br>26-pin. / connector                             |
| Manufacturer            | W+P-Products                                                                    |
| Reference number        | 110-26-2-1-20                                                                   |
| Output Voltages (conne  | ected with GND-PE)                                                              |
| + 24 V / 1 A            | Fuse: Polyswitch / 30 V / 1 A                                                   |
| + 5 V / 1 A             | Fuse: Polyswitch / 30 V / 1 A                                                   |
| Port 1 - 15             |                                                                                 |
| Input                   |                                                                                 |
| Voltage                 | 5 VDC 24 VDC                                                                    |
| Impedance               | 47Ω + (100nF    10 kΩ)                                                          |
| Output                  |                                                                                 |
| Voltage                 | 5 VDC 24 VDC                                                                    |
| Impedance               | 47Ω + (100nF    10 kΩ    47Ω)                                                   |
| Current max.            | High +15 mA<br>Low -15 mA                                                       |
| Port 16                 |                                                                                 |
| Input                   |                                                                                 |
| Voltage                 | 5 VDC 24 VDC                                                                    |
| Impedance               | 100nF    10 kΩ                                                                  |
| Output                  |                                                                                 |
| Voltage                 | 5 VDC 24 VDC                                                                    |
| Impedance               | 100nF    10 kΩ                                                                  |
| Current max.            | High +500 mA (Darlington BCP56-16)<br>Low - 500 mA (Darlington BCP56-16)        |
| Optocoupler             |                                                                                 |
| Output                  | TCMT4106, CTR 100 % - 300 %, Vishay or TLP281-4(GB), CTR 100 % - 600 %, Toshiba |
| Input                   | TCMT4106, CTR 100 % - 300 %, Vishay or TLP281-4(GB), CTR 100 % - 600 %, Toshiba |
| Input<br>Option 2nd LED | TCMT4600, CTR 80 % - 300 %, Vishay or TLP280-4, CTR 33 % - 300 %, Toshiba       |

Compa V Technical Data

## Example 1

Device connection to a machine with S7-300 SPS.

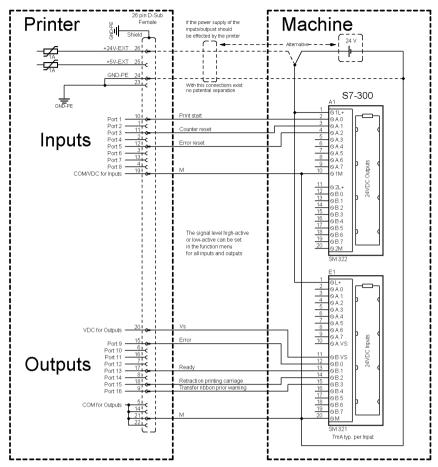

Figure 8

## Example 2

Device connection to a operating panel.

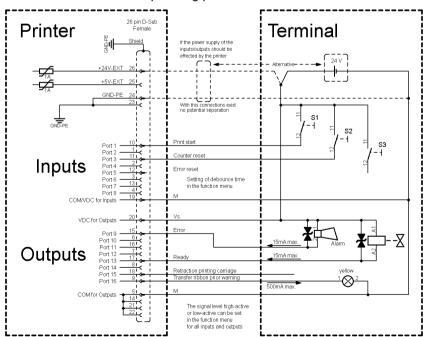

Figure 9

Technical Data Compa V

### Example 3

Device connection version if 'Option: 2. LED'.

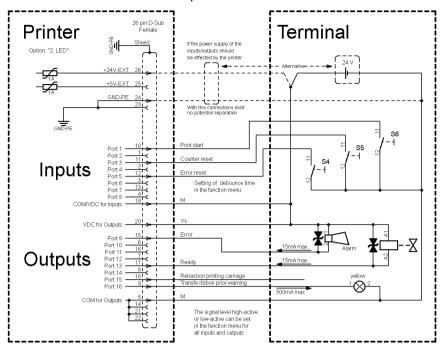

Figure 10

### **Precautions**

When connecting a reed contact with a control input, the contact must have a switching capacity of min. 1 A in order to prevent the contact from sticking due to the inrush current. As an alternative, a suitable resistor can be connected in series.

If one of the printer's internal voltages '+5 VDC EXT' or '+24 VDC EXT' is used, an external fuse e.g. 0.5 AF, should be additionally installed to protect the printer electronics.

In the event of an inductive load, an antiparallel connected diode, for instance, must be used to discharge the induction energy.

In order to minimise the influence of leakage currents at control outputs, a resistor must, depending on what is connected, be installed in parallel with the load.

In order to avoid any damages to the printing system, the max. output currents must not be exceeded or outputs shorted.

Compa V Installation

## 4 Installation

# Unpack the label printer

- ⇒ Lift the label printer out of the box.
- ⇒ Check the label printer for transport damages.
- ⇒ Check the delivery for completeness.

## Scope of delivery

- Label printer.
- Power cable.
- USB cable.
- Empty core, mounted on transfer ribbon rewinder.
- Tear-off edge (basic printers only).
- Dispensing edge (printers with option dispenser only).
- Cutter unit (printers with option cutter only).
- Product Safety Guide.

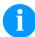

### **NOTICE!**

Retain original packaging for subsequent transport.

## 4.1 Set Up the Label Printer

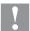

### **CAUTION!**

The label printer and the print media can be damaged by moisture and water.

- ⇒ Set up the label printer only in a dry place protected from sprayed water.
- ⇒ Set up the label printer on a level, vibration-free and air draught-free surface.
- ⇒ Open the cover of label printer.
- ⇒ Remove the foam transportation safeguards near the printhead.

Installation Compa V

### 4.2 Connect the Label Printer

# Connect to the power supply

The label printer is equipped with a versatile power supply unit. The device may be operated with a mains voltage of 100 ... 240 V AC 50-60 Hz without any adjustments or modifications.

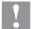

### **CAUTION!**

The label printer can be damaged by undefined switch-on currents.

- ⇒ Set de power switch to '0' before plugging in the label printer.
- ⇒ Insert the power cable into the power connection socket.
- ⇒ Insert the plug of power cable into a grounded electrical outlet.

# Connect to a computer or to a computer network

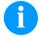

### **NOTICE!**

Insufficient or missing grounding can cause faults during operation.

Ensure that all computers and connection cables connected to the label printer are grounded.

Connect the label printer to computer or network with a suitable cable.

### 4.3 Switch On/Off the Label Printer

After all connections are completed

Switch on the label printer. The main menu appears which shows the printer type, current date and time.

## 4.4 Initial Operation

After switching on the label printer the main menu appears which shows the printer type, current date and time.

Insert the label material and transfer ribbon (see chapter 5. Load Media, page 33).

Go to menu *Label layout*, select menu item *Measure label* and start measuring (see chapter 7.4 Label Layout, page 53).

Press the key • to finish measuring.

Compa V Installation

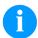

## NOTICE!

To enable correct measuring, at least two completed labels have to be passed through (not for continuous labels).

During measuring the label and gap length small differences can occur. Therefore the values can be set manually in menu *Label layout/Label and Gap*.

Installation Compa V

Compa V Load Media

## 5 Load Media

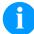

### NOTICE!

For adjustments and simple installation work, use the accompanying hexagonal wrench located in the upper section of the print unit.

No other tools are required for the work described here.

## 5.1 Load Label Roll

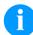

### NOTICE!

As for the electrostatic unloading the thin coating of the thermal printhead or other electronic parts can be damaged, the label material should be antistatic.

The use of wrong materials can lead to printer malfunctions and the guarantee can expire.

# Loading label roll in tear off mode

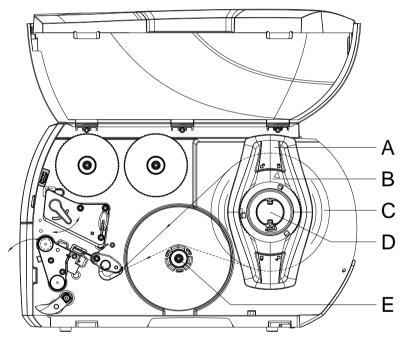

Figure 11

- 1. Open the printer cover.
- 2. Turn the adjusting ring (B) counterclockwise, so that the arrow points to the symbol and thus release the margin stop (A).
- 3. Remove the margin stop (A) from the roller retainer (D).
- Load the label roll (C) onto the roll retainer (D). The printing side of the labels must be visible from above.
- 5. Re-mount the margin stop (A) onto the roll retainer (D). Push the margin stop (A) to the roll (C) until the roll touches the chassis and the margin stop (A) and a clear resistance is encountered.

Load Media Compa V

6. Turn the adjusting ring (B) clockwise so that the arrow points to the symbol A, and thus fix the margin stop (A) onto the roll retainer.

7. Unwind longer label strips:

Dispenser / Rewind mode: approx. 60 cm

Tear-off mode: approx. 40 cm

Inserting the label material into the printhead

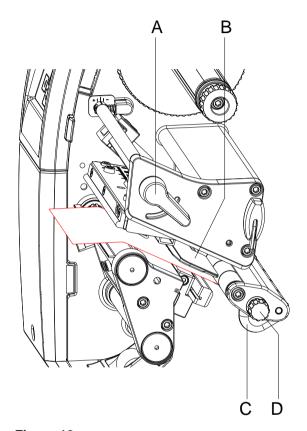

Figure 12

- 1. Turn the lever (A) counterclockwise to lift up the printhead.
- Adjust the label guiding (C) with the knurled knob (D) in such a way that the material can pass between the label guiding and the chassis.
- 3. Guide the label strip over the internal rewinder (E, Figure 11) to the print unit.
- 4. Guide the label strip through the label photocell (B) in such a way that it exits the print unit between the printhead and the printer roller.
- 5. Position the label guiding (C) in such a way that the material is guided without clamping.

Compa V Load Media

# Setting the label photocell

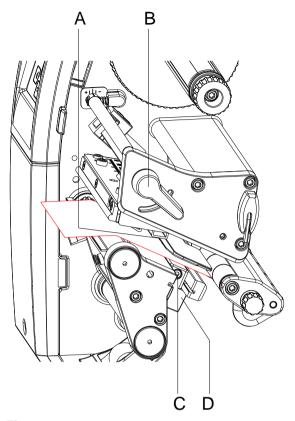

Figure 13

The label photocell can be shifted perpendicular to the direction of paper flow for adaptation to the media. The sensor (A) of the label photocell is visible from the front through the print unit and is marked with an indentation in the label photocell retainer.

- 1. Loosen the screw (C).
- Position the label photocell with hancle (D) in such a way that the sensor (A) can detect the label gap or a reflex or a perforation mark.

## If the labels deviate from a rectangular shape:

- 1. Align the label material with handle (D) with the front edge of the label in the direction of paper flow.
- 2. Tighten the screw (C).

## For use in tear-off mode only:

1. Turn the lavel (B) clockwise to lock the printhead.

Load Media Compa V

# Loading label roll in rewind mode

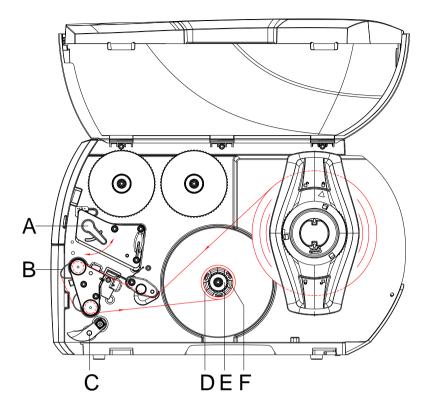

Figure 14

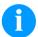

### NOTICE!

In rewind mode the labels are wound up internally after printing for later use.

- Install the rewind guide plate (see chapter Removing/installing the rewind guide plate, dispenser plate, tear-off plate, page 41).
- 2. Disengage the pressure unit (C) from the dispenser roller.
- 3. Guide a label strip around the rewind guide plate (B) to the internal rewinder (F).
- 4. Hold the rewinder (F) firmly and turn the knob (E) clockwise until it stops.
- 5. Push the empty label core (D) onto the rewinder (F) and turn the knob (E) counterclockwise as far as it will go.

  The rewinder is fully spread, thus gripping the empty label core.

  Fix the label strip with an adhesive tape to the empty label core.
- 6. Turn the rewinder (F) counterclockwise to tighten the label strip.
- 7. Turn the lever (A) clockwise to lock the printhead.

Compa V Load Media

# Removing the wound roll

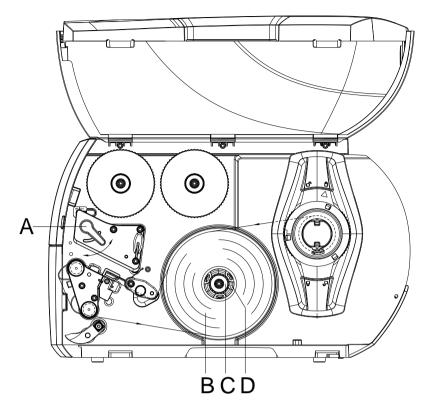

Figure 15

- 1. Turn the lever (A) counterclockwise to lift up the printhead.
- 2. Cut the label strip and wind it fully around the rewinder (D).
- 3. Hold the rewinder (D) and turn the knob (C) clockwise. The rewinder spindle is relaxed and the wound roll (B) is released.
- 4. Remove the wound roll (B) from the rewinder.

Load Media Compa V

# Loading labels in dispenser mode

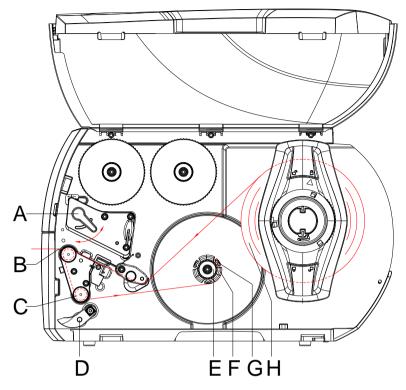

Figure 16

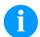

#### NOTICE!

In dispenser mode the labels are removed after printing, and only the liner is wound up internally.

- 1. Disengage the pressure unit (D) from the dispenser roller (C).
- 2. Remove the labels from the first 100 mm of the liner.
- 3. Guide the liner to the rewinder (F) around the dispenser edge (C) and the dispenser roller (C).
- 4. Hold the rewinder (F) and turn the knob (5) clockwide as far as it will go.
- 5. Push the liner under a bracket (G) of the rewinder (F) and align the outer edge of the strip to the media roll (H).
- 6. Turn the knob (E) counterclockwise as far as it will go. The rewinder is fully spread, thus gripping the liner firmly.
- 7. Turn the rewinder (F) counterclockwise to tighten the liner.
- 8. Position the pressure unit (D) centrally to the liner.
- 9. Swing the pressure unit (D) against the dispenser roller (C).
- 10. Turn the lever (A) clockwise to lock the printhead.

Compa V Load Media

#### Loading fanfold labels

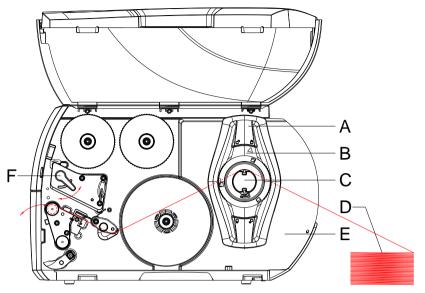

Figure 17

- 1. Turn the ring (B) counterclockwise so that the arrow points to the symbol 1 and thus release the margin stop (A).
- 2. Move the margin stop (A) in such a position that the media can pass between the margin stop and the chassis.
- 3. Position the label stack (D) behind the printer. Ensure that labels on the strip are visible from above.
- 4. Guide the label material over the roll retainer (C).
- 5. Move the margin stop (A) against the media strip until the chassis (E) and margin stop (A) or both margin stops touch the media strip without clamping or bending it.
- 6. Turn the adjusting ring (B) clockwise so that the arrow points to the symbol in and thus fix the margin stop (A) on the roll retainer (C).
- 7. Insert label material into the printhead.
- 8. Set the label photocell (see chapter Setting the label photocell, page 35).
- 9. Set the head locking system (see chapter Setting the head locking system, page 40).
- 10. Turn the lever (F) clockwise to lock the printhead.

Load Media Compa V

# Setting the head locking system

The printhead is pushed on via two plungers. The position of the outer plunger must be set to the width of the label medium used so as to

- achieve an even print quality across the entire label width
- prevent wrinkels in the feed path of the transfer ribbon
- prevent premature wearing of the pressure roller and the printhead.

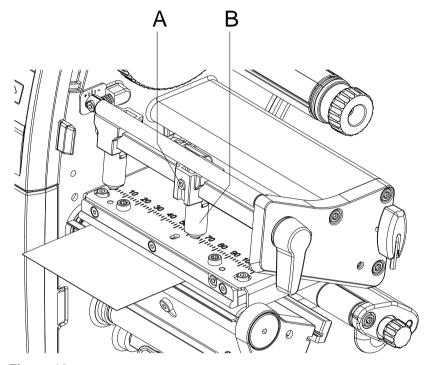

Figure 18

- 1. Loosen the threaded pin (A) at the right plunger (B) with an Allen key.
- 2. Position the right plunger (B) over the right label edge.
- 3. Tighten the threaded pin (A).

Compa V Load Media

Removing/installing the rewind guide plate, dispenser plate, tear-off plate

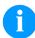

## NOTICE!

To convert the printer for use in another operating mode, a rewind guide plate (Ba), dispenser plate (Bb) or tear-off plate (Bc) may need to be installed.

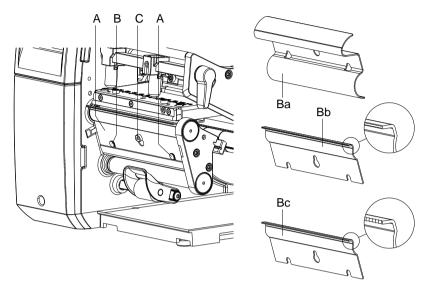

Figure 19

# Removing a plate

- 1. Loosen the screw (C) by several turns.
- 2. Slide the plate (B) upwards and remove it.

# Installing a plate

- 1. Place a plate (B) onto the screw (C) and slide it downwards behind the pins (A).
- 2. Tighten the screw (C).

Load Media Compa V

#### 5.2 Load Transfer Ribbon

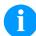

#### NOTICE!

For the thermal transfer printing method it is necessary to load a ribbon, otherwise when using the printer in direct thermal print it is not necessary to load a ribbon. The ribbons used in the printer have to be at least the same width as the print media. In case the ribbon is narrower than the print media, the printhead is partly unprotected and this could lead to early wear and tear.

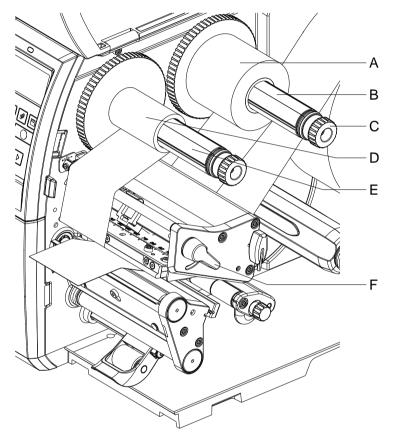

Figure 20

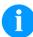

#### NOTICE!

Before a new transfer ribbon roll is loaded, the printhead must be cleaned using printhead and roller cleaner (97.20.002). For detailed information, please see page 95.

The handling instructions for the use of Isopropanol (IPA) must be observed. In the case of skin or eye contact, immediately wash off the fluid thoroughly with running water. If the irritation persists, consult a doctor. Ensure good ventilation.

- 1. Turn the lever (F) counterclockwise to lift up the printhead.
- 2. Slide the transfer ribbon roll (A) onto the rewinder (B) so that the colour coating of the ribbon faces downward when being unwound.
- 3. Slide the roll (A) until il locks.

Compa V Load Media

4. Hold the transfer ribbon roll (A) firmly and turn the knob on the rewinder (C) counterclockwise until the transfer ribbon is secured.

- 5. Slide suitable transfer ribbon core (D) onto the transfer ribbon rewinder (E) and secure it in the same way.
- 6. Guide the transfer ribbon through the print unit as shown in the figure.

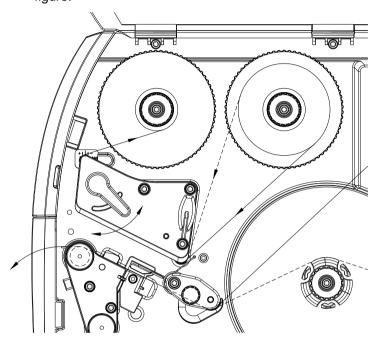

Figure 21

- 7. Fix the starting end of transfer ribbon to the transfer ribbon core (D) with an adhesive tape. Ensure counterclockwise direction of the transfer ribbon rewinder.
- 8. Turn the transfer ribbon rewinder (E) counterclockwise to smooth out the feed path of the transfer ribbon.
- 9. Turn the lever (F) clockwise to lock the printhead.

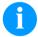

#### **NOTICE!**

As for the electrostatic unloading the thin coating of the thermal printhead or other electronic parts can be damaged, the transfer ribbon should be antistatic.

The use of wrong materials can lead to printer malfunctions and the guarantee can expire.

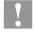

#### **CAUTION!**

Impact of electrostatic material on people!

⇒ Use antistatic transfer ribbon because electrostatic discharge can occur when removing.

Load Media Compa V

## 5.3 Set the Feed Path of the Transfer Ribbon

Transfer ribbon wrinkling can lead to print image errors. The transfer ribbon deflection can be adjusted so as to prevent wrinkles.

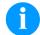

#### **NOTICE!**

A maladjustment of the head locking system may also cause ribbon wrinkling (see chapter Setting the head locking system, page 40).

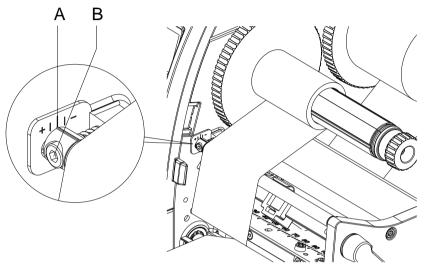

Figure 22

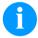

### **NOTICE!**

The adjustment is best carried out during printing.

- 1. Read current setting on the scale (A) and record if necessary.
- 2. Turn the screw (B) with an Allen key and observe the behaviour of the transfer ribbon.
  - In the + direction the inner edge of the transfer ribbon is tightened and the outer edge is tightened in the direction.

Compa V Printing Operation

# 6 Printing Operation

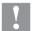

#### **CAUTION!**

Printhead damage caused by improper handling!

- ⇒ Do not touch the underside of the printhead with the fingers or sharp objects.
- ⇒ Ensure that the labels are clean.
- ⇒ Ensure that the label surfaces are smooth. Rough labels act like emery paper and reduce the service lifeof the printhead.
- ⇒ Print with the lowest possible printhead temperature.

The printer is ready for operation when all connections (see chapter 4.2 Connect the Label Printer, page 30) have been made and labels and, if applicable, the transferribbon have been loaded.

# 6.1 Synchronisation of the Paper Feed

After the label material has been inserted for dispenser or cutter mode da synchronization of the label feed is required. That way the first label, which is detected by the label sensor, will be transported to the print position and all labels in front will be fed out of the printer. In dispenser mode, this prevents empty labels from being dispensed together with the first printed labels or in cutter mode, that the cutting length of the first section being incorrect. Both effects can cause useless first labels.

In the menu Label Layout press the key as far as to Measure Label. Press the key to start the measuring procedure. The label printer stops automatically after measuring. Press the key to save the determined values. In the main menu press the key to start a test print.

Remove the blank labels peeled-off or cut during the synchronization

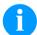

#### NOTICE

Synchronization is not necessary if the printhead was not opened between different print jobs, even if the printer was switched off.

Printing Operation Compa V

## 6.2 Tear-off Mode

In tear-off mode, labels or continuous media are printed. After printing, the label strip can be separated by hand. The label printer must be equipped with a tear-off plate for this.

# 6.3 Dispenser Mode

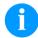

#### NOTICE!

This operating mode is only possible with the dispenser version of the printer.

In the dispenser mode the labels are automatically peeled off the liner after printing and presented for removal. The liner is wound up by the internal rewinder.

#### 6.4 Internal Rewinder Mode

The labels are wound up internally after printing with the carrier medium for later use. This mode is available only on the dispenser printer versions. Instead of the dispenser edge, an optional rewind guide plate must be installed (see chapter Removing/installing the rewind guide plate, dispenser plate, tear-off plate, page 41).

# 7 Function Menu

# 7.1 Operation Panel

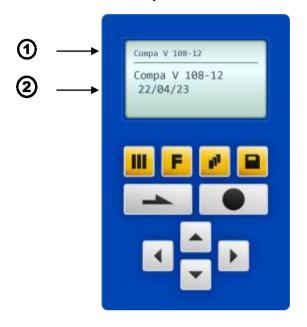

| 1   | The top line of the graphic display shows the printer type.                                                                                                    |
|-----|----------------------------------------------------------------------------------------------------|
| 2   | The graphic display shows information about the current status of the printer and the print order, reports errors and shows the printer settings in the menus.    |
|     | Back to the main menu. Start a test print. Delete a stopped print order.                                                                                          |
| F   | Change to the function menu. In function menu: one menu item back.                                                                                                |
| II. | Change to the quantity (number of pieces) menu.  Press the keys  and  to select the number of labels that should be printed.                                      |
|     | Change to the menu of the SD card.                                                                                                    |
|     | In main menu: feed of one label. In function menu: skip to the next menu item.                                                                                    |
|     | Confirm settings and modifications. Stop and continue current print orders. Delete a stopped print order with key No further label of the print order is printed. |
| •   | Return to the previous input field.  Press the keys  and  to change the values.                                                                                   |
| •   | Skip to the next input field.  Press the keys  and  to change the values.                                                                                         |
| •   | Increase figure at the cursor position.                                                                                                    |
| •   | Decrease figure at the cursor position.                                                                                                    |

# 7.2 Menu Structure

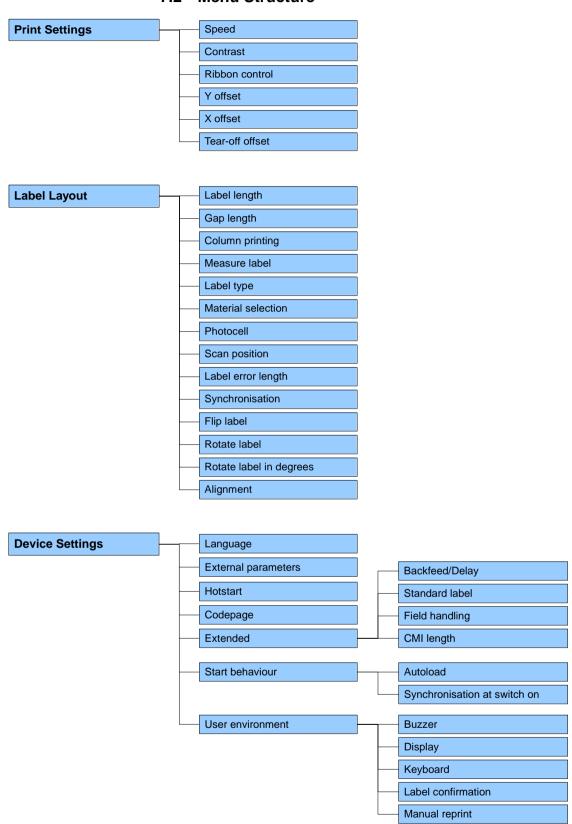

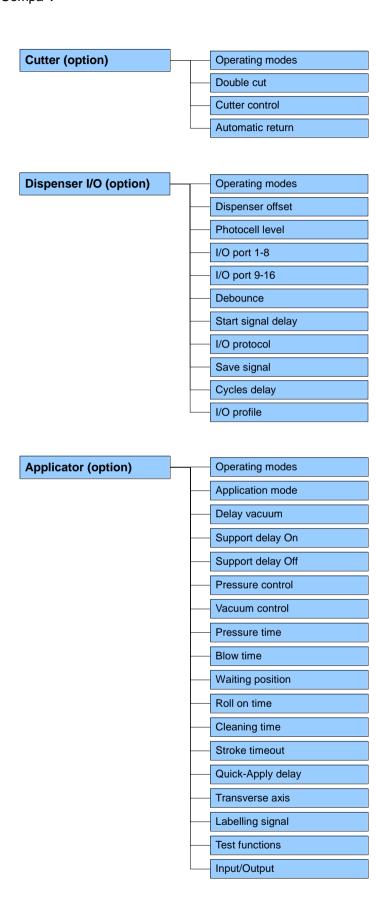

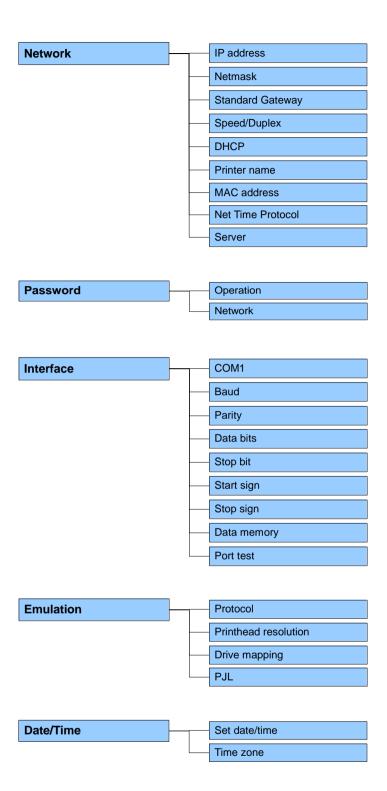

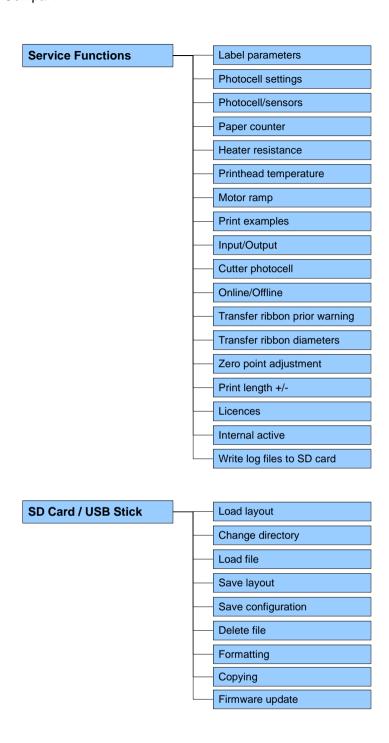

# 7.3 Print Settings

Switch on the label printer and the display shows the main menu.

Press the key to access the function menu.

Press the key to select the menu *Print settings*.

Speed

Indication of print speed in mm/s (see chapter Technical Data, page 17). The print speed can be determined for each print order anew. The setting of print speed also affects the test prints.

Contrast

Indication of value to set the print intensity when using different

materials, print speeds or printing contents.

Value range: 10 % ... 200 %.

Step size: 10 %.

Press the key \_\_ to move to the next menu item.

Ribbon control

Examination if the transfer ribbon roll is to end or if the ribbon was torn at the unwinding roll. the current print order is interrupted, and an Error Message appears at the printer display.

**Off:** The ribbon control is deselected, i.e. the printer continues without an error message.

On, weak sensibility (default): The printer reacts at approx. 1/3 more slowly to the end of the transfer ribbon.

On, strong sensibility: The printer reacts immediately to the end of the transfer ribbon.

Press the key \_\_\_ to move to the next menu item.

Y displacement

Indication of initial point displacement in mm.

Displacement of the complete print in paper direction. With positive

values the print in paper direction starts later.

Value range: -30.0 ... +90.0.

Press the key \_\_ to move to the next menu item.

X displacement

Displacement of the complete print transverse to the paper direction. The displacement is possible only up to the edges of the printing zone and is determined by the width of the focal line in printhead.

Value range: -90.0 ... +90.0.

Press the key \_\_\_ to move to the next menu item.

Tear-off

Indication of value to which the last label of a print order is moved forward and is moved back to the beginning of label at a new print start. Labels can be torn off after terminating the print order without a

label loss by tearing up. Default value: 13 mm. Value range: 0 ... 70.0 mm.

## 7.4 Label Layout

Switch on the label printer and the display shows the main menu.

Press the key **F** to access the function menu.

Press the key until the menu Label layout is displayed.

Press the key \_\_\_ to select the menu.

**Label length** Indication of label length in mm

(see chapter Technical Data, page 17).

Gap length Indication of distance between two labels in mm

(not for continuous labels). Minimum value: 1 mm.

Press the key \_\_ to move to the next menu item.

**Column printing** Indication of width of one label as well as how many labels are placed

side by side (see chapter 12.1 Column Printing, page 109).

Press the key \_\_ to move to the next menu item.

**Measure label** Press the key to start measuring. The printer stops automatically

after termination of measuring. The determined values are displayed

and saved.

Press the key \_\_\_ to move to next menu item.

**Label type** Generally adhesive labels are set. Press the key **A** to select

continuous labels. If the menu item Label length/Gap length contains

a gap value, this value is added to the label length.

Press the key \_\_\_ to move to the next menu item.

**Material selection** Selection of the used label and transfer ribbon material.

Press the key \_\_ to move to the next menu item.

**Photocell** Selection of the used photocell.

The selection of one of the following photocell types is possible:

transmission photocell normal and inverse, reflexion photocell normal

and inverse (see chapter 12.4 Photocells, page 114).

**Scan position (AP)** Entry of percental label length by that the label end is searched.

Marks onto the label can be skipped.

Press the key to move to the next menu item.

Label error length In case an error occurs, indication after how many mm a message

appears in the display.

Value range:1 mm ... 999 mm.

**Synchronisation** On: If a label is missed on the liner an error message is displayed.

**Off:** Missing labels are ignored, i.e. it is printed into the gap.

Press the key \_\_ to move to the next menu item.

Flip label The axis of reflection is in the middle of the layout. If the label width

> was not transferred to the printer, automatically the default label width i.e. the width of the printhead is used. It is recommended to use labels with the same width as the printhead. Otherwise, this can cause

problems in positioning.

Press the key \_\_ to move to the next menu item.

Rotate label According to standard the label is printed ahead with a rotation of 0°. If

the function is activated, the label is rotated by 180° and printed in

reading direction.

Press the key \_\_\_ to move to the next menu item.

Rotate label (in °) Corresponding to the parameter Rotate label, the label can be turned

in 90° steps.

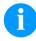

#### **NOTICE!**

Only printer internal objects (text, lines and barcodes) can be turned. The rotation of graphics is not possible.

Press the key \_\_\_ to move to the next menu item.

Alignment The adjustment of label is effected only after Flip/Rotate label, i.e. the

adjustment is independent of the functions Flip label and Rotate label. **Left:** The label is aligned at the left-most position of printhead.

**Centre:** The label is aligned at central point of printhead. **Right:** The label is aligned at right-most position of printhead.

# 7.5 Device Settings

Switch on the label printer and the display shows the main menu.

Press the key **F** to access the function menu.

Press the key until the menu Device settings is displayed.

Press the key 
to select the menu.

#### **Printer language**

Selection of language in which you want to display the text in the printer display.

At the moment the following languages are available: German, English, French, Spanish, Portuguese, Dutch, Italian, Danish, Finnish, Polish, Greek, Czech, Hungarian, Russian, Chinese (option), Ukrainian, Turkish, Swedish, Norwegian, Estonian, Romanian.

Press the key \_\_\_ to move to the next menu item.

### **External parameters**

**Label dimension only:** The parameters for label length, gap length and label width can be transferred to the printer. All other parameter settings are to be made directly at the printer.

**On:** Sending parameters such as print speed and contrast via our label creation software to the printer. Parameters which are set directly at the printer before are no longer considered.

Off: Only settings made directly at the printer are considered.

Press the key \_\_\_ to move to the next menu item.

#### **Hotstart**

On: Continue an interrupted print order after switching on the printer

**Off:** After switching off the printer the complete data is lost (see chapter 12.3

, page 111).

Press the key \_\_\_ to move to the next menu item.

### Codepage

Indication of the font used in the printer. The following possibilities are available:

Codepage 1252 West European (former ANSI)

Codepage 437 English

Codepage 850 Western European

Codepage 852 Slavic Codepage 857 Turkish

Codepage 1250 Central and East European

Codepage 1251 Cyrillic Codepage 1253 Greek Codepage 1254 Turkish Codepage 1257 Baltic

WGL4

Please find the tables referring to the above mentionned character sets on www.carl-valentin.de/Downloads.

Device Settings Extended Press the key • to select the menu item.

Press the key \_\_\_ to move to the next menu item.

**Backfeed** The backfeed was optimised in the operating modes dispenser

(optional) and cutter (optional). Now, when driving into the offset, the following label is 'pre-printed' if possible and therefore the backfeed of

label is no necessary and time can be saved.

**Delay**The adjustable deceleration time is only for mode 'backfeed automatic'

of importance (see chapter 12.3

Backfeed/Delay, page 112).

Press the key \_\_\_ to move to the next parameter.

Standard label

**On:** If a print order is started without previous definition of label, the standard label is printed.

P OS 108/12 R V1:50 (Build 0001 ) NO LABEL DATA

**Off:** If a print order is started without previous definition of label, an error message appears in the display.

Press the key \_\_\_ to move to the next parameter.

Field handling

Off: The complete print memory is deleted.

**Keep graphic:** A graphic res. a TrueType font is transferred to the printer once and stored in the printer internal memory. For the following print order only the modified data is transferred to the printer. The advantage is the saving of transmitting time for the graphic data. The graphic data created by the printer itself (internal fonts, bar codes, ...) is generated only if they were changed. The generating time is saved.

**Delete graphic:** The graphics res. TrueType fonts stored in the printer-internal memory is deleted but the other fields are kept.

**Restore graphic:** At the end of the print order the printed order can again be started at the printer. All graphics and TrueType fonts are again printed.

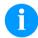

#### **NOTICE!**

**Exception:** With column printing always full columns must be printed (number of pieces always multiple of the columns). Deleted columns are not restored.

Press the key III to return to the previous menu item.

#### **Start Behaviour**

Press the key • to select the menu item.

#### **Autoload**

**On:** A label which was loaded once from SD card can be loaded again automatically after a restart of printer.

Procedure: The used label is saved onto SD card. The label is loaded from SD card and printed. After switching the printer Off and again On, the label is loaded from SD card automatically and can be printed again. Press the key to start the print with input of number of labels.

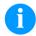

#### NOTICE!

The last loaded label from SD card is always again loaded after a restart of printer.

**Off:** After a restart of printer the last used label must be again loaded manually from SD card.

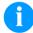

#### NOTICE!

A common use of the functions Autoload and Hotstart is not possible. For a correct Autoload procedure the Hotstart must be deactivated in the printer.

Press the key \_\_\_ to move to the next parameter.

# Synchronization at print start

**Off:** The synchronization is disabled, i.e. the measuring and label feed have to be released manually.

Measure: After switching on the printer, the loaded label is

automatically measured.

**Feed:** After switching on the printer the label is synchronized to the beginning of label. For this one or multiple labels are advanced.

Press the key III to return to the previous menu item.

#### **User Environment**

Press the key • to select the menu item.

**On:** An acoustic signal is audible when pressing a key.

Value range: 1 ... 7. **Off:** No signal is audible.

**Display** Setting of display contrast.

Value range: 45 ... 75.

Press the key \_\_\_ to move to the next parameter.

#### **Keyboard layout**

Selection of region for the desired keyboard layout. The following possibilities are available: German, English, French, Greek, Spanish, Swedish, US American, Russian.

10.23 Operating Manual 59

Press the key to move to the next parameter.

#### **Customized entry**

**Off:** No question appears at the display. In this case the stored default value is printed.

**On:** The question referring the customized variable appears once before the print start at the display.

**Auto:** The questions referring the customized variable and the quantity query appear after every printed layout.

Auto without quantity query: The question referring the customized variable appears after every layout without additional query for the quantity.

Press the key to move to the next parameter.

#### Label confirmation

**On:** A new print order is only printed after confirmation at the device. An already active continuing print order is printed as long as the confirmation is effected at the device.

Off: No query appears at the display of control unit.

Press the key \_\_\_ to move to the next parameter.

#### **Manual reprint**

**Yes:** I In case an error occurred and printer is in stopped mode then you can reprint the last printed labels by means of keys ▲ and ▼. **No:** Only blank labels were advanced.

Press the key \_\_\_ to move to the next parameter.

#### **CMI length**

If the print is interrupted in the label, at the printhead this could lead to a small interruption in the printout, showing a fine white line onto the label. To avoid this, a value for the minimum backfeed can be set (0-1 mm) at which the label material is moved backwards. At the next print start the free range is overprinted. The setting of CMI length has only an influence at the selection of backfeed mode 'optimised backfeed'.

### 7.6 Network

Switch on the label printer and the display shows the main menu.

Press the key F to access the function menu.

Press the key \_\_ until the menu *Network* is displayed.

Press the key • to select the menu.

For more information, please see the separate manual.

#### 7.7 Password

Switch on the label printer and the display shows the main menu.

Press the key F to access the function menu.

Press the key until the menu Password is displayed.

Press the key \_\_\_ to select the menu.

With a password, different functions can be blocked for the operator. There are different applications with which such a password protection can be used reasonably. To receive a most flexible password protection, the printer functions will be divided into several function groups.

Because of these different function groups, the password protection is very flexible. The printer can be adjusted best to its actual order, as only certain functions are blocked.

### Operation

**Password** Entering a 4-digit numeric password.

Press the key \_\_ to move to the next menu item.

Protection configuration

Printer settings can be changed (contrast, speed, operating mode, ...). The password protection prevents modifications at the printer settings.

Press the key \_\_\_ to move to the next menu item.

**Protection favorites** 

The password protection prevents the access to the favorites.

Press the key 
to move to the next menu item.

Protection memory card

With the functions of the memory card, labels can be stored, loaded, etc. The password protection must decide if no access or only

readable access on SD card is allowed.

**No protection:** No password protection **Userview only:** Only reading access

Protected: Access blocked

Press the key \_\_ to move to the next menu item.

Protection Printing

In case the printer is connected to a PC, it can be useful, that the user is not able to produce a print manually. So the password protection prevents that prints can be produced manually.

provente that printe earl so produced mandally?

Press the key \_\_\_ to move to the next menu item.

In order to execute a blocked function, first of all the valid password has to be entered. If the correct password is entered, then the desired function can be executed.

#### **Network**

Password Entering a 15-digit password. The password can consist of

alphanumeric and special characters.

Press the key to move to the next menu item.

**Protection HTTP** The communication by HTTP can be avoided.

Press the key \_\_ to move to the next menu item.

**Protection Telnet** The settings of the Telnet service cannot be changed.

Press the key to move to the next menu item.

Protection remote access

The password protection prevents the remote control of the printer.

Press the key \_\_ to move to the next menu item.

In order to execute a blocked function, first of all the valid password has to be entered. If the correct password is entered then the desired

function can be executed.

#### 7.8 Interface

Switch on the label printer and the display shows the main menu.

Press the key **F** to access the function menu.

Press the key until the menu *Interface* is displayed.

Press the key 
to select the menu.

### COM1 / Baud / P/D/S

#### COM1:

0 - serial interface Off.

1 - serial interface On.

2 - serial Interface On, no error message occurs in case of a transmission error.

#### Baud:

Indication of bits which are transferred per second (speed of data transfer).

Value range: 1200, 2400, 4800, 9600, 19200, 38400, 57600 and 115200.

# P = Parity:

N - No parity

E - Even

DbO - O

Please observe that the settings correspond to those of the printer.

#### D = Data bits:

Setting of data bits. Value range: 7 or 8 Bits.

#### S = Stop bits:

Indication of stop bits between bytes.

Value range: 1 or 2 stop bits.

Press the key \_\_\_ to move to the next menu item.

#### Start sign / End sign

**SOH:** Start of data transfer block → Hex format 01

ETB: End of data transfer block → Hex formal 17

Two different start / en signs can be set. The settings are normally SOH = 01 HEX and ETB = 17 HEX. Several host computers cannot process these signs and therefore SOH = 5E HEX and ETB = 5F

cannot be set.

Press the key \_\_\_ to move to the next menu item.

#### **Data memory**

Standard: After starting a print order the printer buffer receives data

as long as it is filled.

Advanced: During a current print order data is received and

processed.

Off: After starting a print order no more data is received.

Press the key \_\_\_ to move to the next menu item.

## Port test

Check whether the data are transferred via the interface.

Press the key and to select standard (on). Press the key and the data sent via any port (COM1, LPT, USB, TCP/IP) is printed.

#### 7.9 Emulation

Switch on the label printer and the display shows the main menu.

Press the key **F** to access the function menu.

Press the key until the menu *Emulation* is displayed.

Press the key 
to select the menu.

#### **Protocol**

**CVPL:** Carl Valentin Programming Language

ZPL: Z ebra® Programming Language

Change between CVPL protocol and ZPL II® protocol.

Press the key to confirm the selection.

The printer performs a restart and ZPL II<sup>®</sup> commands are transformed into CVPL commands internally by the printer and then executed by the printer.

In menu Protocol, press the key 
to move to the next menu item.

#### Printhead resolution

At activated ZPL II<sup>®</sup> emulation the printhead resolution of the emulated printer must be set, e.g. 11.8 Dot/mm (= 300 dpi).

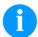

#### NOTICE!

If the printhead resolution of the Zebra® printer differs from that of the Valentin printer, then the size of objects (e.g. texts, graphics) complies not exactly.

Press the key \_\_ to move to the next menu item.

### **Drive mapping**

The access to Zebra® drives

**B:** SD card **E:** Flash drive

R: RAM disk (standard drive, if not indicated)

is rerouted to the corresponding Valentin drives

A: SD card R: RAM disk U: not occupied

This can be necessary if the available space on the RAM disk (at present. 512 KByte) is not sufficient or if bitmap fonts are downloaded to the printer and be stored permanently.

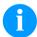

#### NOTICE!

As the printer build-in fonts in Zebra® printers are not available in Valentin printers, this can cause small differences in the text image.

Press the key \_\_\_ to move to the next menu item.

# PJL (Printer Job Language)

The processing of PJL commands (Hewlett Packard® Print Job Language) can be switched On/Off. Status information relating to the print order can be queried.

#### 7.10 Date & Time

Switch on the label printer and the display shows the main menu.

Press the key **F** to access the function menu.

Press the key until the menu Date/Time is displayed.

Press the key 
to select the menu.

Setting of date and time

The upper line of display shows the current date, the second line the current time. Press the key  $\P$  or  $\P$  to move to the next input field. Press the key  $\P$  or  $\P$  to increase or decrease the figures at the cursor

position.

Press the key \_\_\_ to move to the next menu item.

**Time Zone** Press the key • to confirm the menu item.

**Region** Press the key ♠ or ▼ to select the region.

The following possibilities are available: Europe, Pacific, Africa,

America, Asia, Atlantic, Australia.

Press the key 
to confirm the selection. Then you move to the next

submen.

**City** Press the key ▶ or ▶ to select the city. Press the key ▶ to confirm,

the selection.

#### 7.11 Service Functions

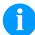

#### NOTICE!

So that the distributor res. the printer manufacturer in case of service can offer fast support, the printer is equipped with the menu *Service functions*.

Necessary information such as selected parameters can be taken directly from the printer. More details such as version of firmware or font are shown from the *Main menu*.

Switch on the label printer and the display shows the main menu.

Press the key **F** to access the function menu.

Press the key until the menu Service functions is displayed.

Press the key to select the menu.

## **Label parameters** Indication of label parameters in Volt.

**A:** Indication of minimum value. **B:** Indication of maximum value.

C: Indication of trigger level. The value is ascertained while measuring

and can be changed.

Press the key \_\_ to move to the next menu item.

#### Photocell configuration

This function enables definition of photocell levels.

In case of problems while positioning or measuring of label, levels for label photocell can be set manually. Make sure that a large hub as possible (above the label >3 V, above the gap <1 V) is set.

Press the key \_\_ to move to the next menu item.

#### Photocell parameters

**DLS:** Indication of transmission photocell level in Volt. **RLS:** Indication of reflexion photocell level in Volt. **SLS:** Indication of dispenser photocell level in Volt.

TR: Indication of transfer ribbon photocell status

(either 0 or 1).

H: Indication of printhead position.

0 = printhead down 1 = printhead up

Press the key \_\_ to move to the next menu item.

#### Paper counter

**D:** Indication of printhead attainment in meters.

**G:** Indication of printer attainment in meters.

Press the key to move to the next menu item.

#### Heater resistance

To achieve a high print quality, the indicated Ohm value must be set

after replacing the printhead.

Press the key \_\_ to move to the next menu item.

**Printhead temperature** Indication of printhead temperature. The printhead temperature

corresponds normally to the room temperature. In case the maximum printhead temperature is exceeded, the current print order is interrupted and an error message appears at the printer display.

Press the key \_\_ to move to the next menu item.

Motor Ramp This function is often used for high printing speed as the tearing of

transfer ribbon can be prevented.

The higher the '++' value is set, the slower the feeding motor is

accelerated.

The smaller the '--' value is set, the faster the feeding motor is

decelerated.

Press the key \_\_ to move to the next menu item.

Print examples Settings: Printout of all printer settings such as speed, label and

transfer ribbon material.

Bar codes: Printout of all available bar code types.

Fonts: Printout of all available font types.

Press the key \_\_ to move to the next menu item.

Input Indication of input signal level which depends on the set I/O Profile

(see page 75).

0 = Low1 = High

Press the key \_\_\_ to move to the next menu item.

Output Indication of signal level which depends on the set I/O Profile (see

page 75).

0 = Low1 = High

Press the key \_\_ to move to the next menu item.

I/O Status Relevant results are counted and registered in RAM memory. The

protocole get lost after switching off the device.

**RInt** = Real Interrupts

The start input impulses are counted directly at the Interrupt.

**Dbnc** = Debounced

The start input impulses that are longer than the set debounce time are counted. Only these start impulses can lead to a print. If a start impulse is too short, no print is released. This is recognized by the fact

that RInt is counted, Dbnc not.

**NPrn** = Not Printed

The debounced start input impulses that have not lead to a print are counted. Causes: no active print order, print order stopped (manually or because of an error) or the printing system ist still active with the

processing of a print order.

**PrtStrtReset** = The counters are reset.

**PrtStrtTime** = Measured length of the last start impulse in ms.

Press the key \_\_ to move to the next menu item.

#### **Cutter photocell**

- 1 Printer is equipped with a cutter
- 2 Printer is not equipped with a cutter

# Cutter Home (cutter in home position)

1 – The cutter is in the initial position and ready for the cutting procedure.

0 – The cutter is not in the initial position. Before you are going to release a cutting procedure you first have to place the cutter in its initial position.

Press the key \_\_ to move to the next menu item.

#### Online / Offline

This function is activated e.g. if the transfer ribbon is to be changed. It is avoided that a print order is processed although the module is not ready. If the function is activated then press the key to change between Online and Offline mode. The respective state is indicated in the display.

Standard: Off

Online: Data can be received by interface. The keys of the foil keyboard are only active, if you changed in the Offline mode with key

**Offline:** The keys of the foil keyboard are still active but received data are not processed. If the module is again in Online mode then new print orders can be again received.

Press the key \_\_ to move to the next menu item.

# Transfer ribbon advance warning

Before the end of transfer ribbon, a signal is send by the control output.

### Warning diameter

Setting of transfer ribbon advance warning diameter.

In case you enter a value in mm then a signal appears via control output when reaching this diameter (measured at transfer ribbon roll).

# Ribbon advance warning mode

**Warning:** When reaching the transfer ribbon advance warning diamter, the corresponding I/O output is set.

**Reduced print speed:** Speed on which the printing speed is to be reduced.

**Error:** The printing system stops when reaching the transfer ribbon advance warning diameter with the message 'too less ribbon'.

#### Reduced print speed

Setting of the reduced print speed in mm/s. This can be set in the limits of the normal print speed.

#### **Current diameters**

**Roll diameter:** Indication how much transfer ribbon is still on the transfer ribbon roll. For a correct display some labels must be reprinted.

**Time left:** Indication during a current print order, how long it can be printed with the existing transfer ribbon.

Press the key \_\_ to move to the next menu item.

# Zero point adjustment in Y direction

Indication of value in 1/100 mm.

After replacing the printhead - the print cannot be continued at the same position on the label, the difference can be corrected in printing direction.

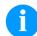

#### NOTICE!

The value for zero point adjustment is set ex works. After replacing the printhead, only service personnel are allowed to set this value anew.

Press the key to move to the next menu item.

# Zero point adjustment in X direction

Indication of value in 1/100 mm.

After replacing the printhead - the print cannot be continued at the same position on the label, the difference can be corrected across the printing direction.

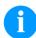

#### NOTICE!

The value for zero point adjustment is set ex works. After replacing the printhead, only service personnel are allowed to set this value anew.

Press the key \_\_ to move to the next menu item.

# Print length +/-

Indication of print layout correction in percent.

By mechanical influences (e.g. label roll size) the print layout can be printed increased and reduced to its original size.

Value range: +10.0 % ... −10.0 %

Press the key \_\_\_ to move to the next menu item.

#### Licences

Verification of the software licence.

Press the key \_\_\_ to move to the next menu item.

# Write log files to memory card

The printer logs different events internally. In case of service, the error cause can be located faster.

With this command, different log files are saved on an existing storage medium (memory card). After the 'Finish' message the storage medium can be removed.

The files are in directory 'log':

**LogMemErr.txt:** Logged errors with additional information such as date/time and file name/line number (for developers).

LogMemStd.txt: Logging of selected events.

LogMemNet.txt: Data latest send via port 9100.

**Parameters.log:** All printer parameters in human readable form.

TaskStatus.txt: Status of all printer tasks.

The files LogMemErr.txt and LogMemStd.txt are written in circle, i.e. old contents are overwritten. The entry logged last is marked with "---"

# 7.12 Main Menu

Switch on the label printer and the display shows the main menu. The main menu shows information such as printer type, current date and time, version number of firmware and the used FPGA.

The selected display is shown for a short time, then the indication returns to the first information.

Press the key • to move to the next information display.

Compa V Options

# 8 Options

#### 8.1 Cutter

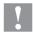

#### **CAUTION!**

Risk of injury, particularly during maintenance, the cutter blades are sharp!

- ⇒ Switch off the printer before attaching the cutter!
- The cutter may only be used when it is mounted on the printer!
- ⇒ Do not try to cut any materials which exceed the maximum width or thickness specifications.
- ⇒ Do NOT touch the area of the moving blades!

Switch on the label printer and the display shows the main menu.

Press the key **F** to access the function menu.

Press the key until the menu *Cutter* is displayed.

Press the key \_\_\_ to select the menu.

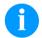

#### NOTICE!

The menu item cutter is only displayed if the printer recognizes the option via cutter photocell when switching on the printer.

In the upper line of display, the cutter mode can be selected.

In the line below, the cutter offset (approx. 20 mm) can be set.

Press the key to move to the next operating mode.

### **Operating modes**

#### Off:

The print order is processed without cutting.

#### Without backfeed:

A cut is effected after each label.

We recommend using this operating mode if no data which is to print is in the upper part of the label.

#### With backfeed:

A cut is effected after each label.

#### Interval with final cut:

A cut is effected after a fixed number of labels which you have to enter at the print start and additionally at the end of the print order.

#### Interval without final cut:

A cut is effected after a fixed number of labels which you have to enter at the print start. At the end of the printer order no cut is effected except when the set interval comes to the end of the print order.

#### Final cut:

A cut is only effected at the end of the print order.

Options Compa V

Select the desired cutter operating mode, then press the key to select additional functions.

**Double cut** When using this function, after the first cut a feed with the set offset is

effected and then cut anew. After the cut a back feed to the printing

position is effected.

Press the key to move to the next menu item.

**Cutter control** Automatic: After each printed label a cut is released.

**Extern:** A cut is released by an external I/O. External can only be selected if the label printer is equipped with option external I/O Nach

jedem gedruckten Etikett wird ein Schnitt ausgelöst.

Press the key \_\_\_ to move to the next menu item.

**Automatic return On:** The label is pulled back immediately after the cut.

**Off:** The label is pulled back only before the next print.

Single cut In case you are in the main menu or a print order has been stopped

you can release a single cut by pressing key .

The type of the single cut depends on the set cutter mode, offset and

the value set for the double cut.

Compa V Options

# 8.2 Dispenser I/O

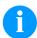

# **NOTICE!**

In order to operate the printer in dispenser mode a print order has to be started and the printer has to be in 'waiting' mode.

Switch on the label printer and the display shows the main menu.

Press the key to access the function menu.

Press the key until the menu *Dispenser I/O* is displayed.

Press the key to select the menu.

In the upper line of display, the operating mode can be selected.

In the line below, the dispenser I/O offset (approx. 20 mm) can be set.

Press the key to move to the next operating mode.

# Operating modes

Offset

# Off:

It is printed without the labels are dispensed.

#### I/O static:

The input signal evaluated, i.e. it is printed as long as the signal exists. The number of labels which was entered at the print start is printed.

The set dispenser offset is not taken into consideration.

## I/O static continuous:

For description of this operating mode, see I/O static.

Continuous means that it is printed as long as new data is transferred via interface

The set dispenser offset is not taken into consideration.

## I/O dynamic:

The external signal is evaluated dynamically, i.e. is the printer in 'waiting' mode a single label is printed at each signal changing. After the print the set dispenser offset is executed, i.e. a backfeed is effected.

# I/O dynamic continuous:

For description of this operating mode, see I/O dynamic.

Continuous means that it is printed as long as new data is transferred via interface.

#### Photocell:

The printer is controlled via photocell. The printer prints automatically a label if the user takes away the label at the dispensing ledge. The print order is finished when the target number of labels is reached.

## Photocell continuous:

For description of this operating mode, see Photocell.

Continuous means that it is printed as long as new data is transferred via interface.

Options Compa V

# Additional parameters for Dispenser I/O

After selection of desired Dispenser I/O operating mode, press the key to select additional parameters.

I/O Port 1-8 and I/O Port 9-16

Definition of port functions:

2 sign show the current setting for each port.

I/O Port 1-8
I+I+I+I+N+N+N+N+

Port 1 2 3 4 5 6 7 8

because of space reasons, the port number cannot be indicated)

The first sign specifies the following:

I = Port operates as Input

O = Port operates as Output

N = Port has no function (not defined)

These settings cannot be modified.

The second sign specifies the following:

+ = Active signal level is 'high' (1)

- = Active signal level is 'low' (0)

x = Port is deactivated

& = Function is executed at each change of the signal level

s = Status can be enquired/influenced by interface The printer-internal function is deactivated.

The modification of the signal level is only taken into consideration for the operating modes I/O static, I/O dynamic, I/O static continuous and I/O dynamic continuous.

Press the key \_\_\_ to move to the next parameter.

**Debounce** 

Indication of debounce time of the dispenser input. The setting range of the debounce time is between 0 and 100 ms.

In case the start signal is not clear then you can debounce the input by means of this menu item.

Press the key \_\_\_ to move to the next parameter.

Start signal delay

Indication in time per second of the delay for the start signal.

Value range: 0.00 ... 9.99.

Press the key \_\_ to move to the next parameter.

I/O protocol

Indication of interface at which the modifications of input signals and output signals (I/O) are sent.

Compa V Options

Press the key \_\_ to move to the next parameter.

# Save signal

On: The start signal for the next label can already be released during printing the current label. The signal is registered from the printer. The printer starts printing the next label immediately after finishing the current one. Therefore time can be saved and performance be increased.

**Off:** The start signal for the next label can only be released if the current label is printed to the end and the printer is again in 'waiting' state (output 'ready' set). If the start signal was released already before, so this is ignored.

Press the key to move to the next parameter.

# Cycles/Delay

Indication of number of labels that are printed per start signal and the delay in ms between each label.

Value range - Cycles: 1 ... 9 Value range - Delay: 0 ... 3000 ms

Press the key \_\_ to move to the next parameter.

## I/O Profile

Selection of the available configurations *Std\_Label* (factory setting), *StdFileSelLabel* or *APL*.

List of registered functions for Std Label

| 1  | Print start and cut (Input)                                       |
|----|-------------------------------------------------------------------|
| 2  | Reprint last printed label (Input)                                |
| 3  | Counter reset (Input)                                             |
| 4  | Option applicator only:<br>Start application (Input)              |
| 5  | Error reset (Input)                                               |
| 6  | Cancel all print jobs (Input)                                     |
| 7  | No function                                                       |
| 8  | No function                                                       |
| 9  | Error (Output)                                                    |
| 10 | Print order active (Output)                                       |
| 11 | Dispenser photocell: Label exists at dispenser photocell (Output) |
| 12 | Printing (Output)                                                 |
| 13 | Ready (Output)                                                    |
| 14 | Option applicator only: Ready for application (Output)            |
| 15 | Option scanner only Bar code not readable (Output)                |
| 16 | Transfer ribbon prior warning (Output)                            |

Options Compa V

# List of registered functions for StdFileSelLabel

| 1  | Print start and cut (Input)                                       |
|----|-------------------------------------------------------------------|
| 2  | Error reset (Input)                                               |
| 3* | Number of the file to load Bit 0 (Input)                          |
| 4* | Number of the file to load Bit 1 (Input)                          |
| 5* | Number of the file to load 2 (Input)                              |
| 6* | Number of the file to load 3 (Input)                              |
| 7* | Number of the file to load 4 (Input)                              |
| 8* | Number of the file to load 5 (Input)                              |
| 9  | Error (Output)                                                    |
| 10 | Print order active (Output)                                       |
| 11 | Dispenser photocell: Label exists at dispenser photocell (Output) |
| 12 | Printing (Output)                                                 |
| 13 | Ready (Output)                                                    |
| 14 | No function                                                       |
| 15 | Option scanner only Bar code not readable (Output)                |
| 16 | Transfer ribbon prior warning (Output)                            |

\* The files must be saved onto the SD card in the user directory (see chapter 9.4, page 85).

The files must start with 1 or 2 digits (1\_Etikett.prn, 02\_Etikett.prn).

The files can be saved with a file extension.

In the printer status 'ready', 'waiting' or 'stop', a new file can be loaded. The printer order will be started after charging and an already existing printer order will be deleted.

The input signal 000000 does not charge a file and does not delete an already existing print order.

# List of registered functions for APL

| 4  | Drint start and out (Innut)                                  |
|----|--------------------------------------------------------------|
| 1  | Print start and cut (Input)                                  |
| 2  | Reprint last printed label (Input)                           |
| 3  | Counter reset (Input)                                        |
| 4  | Option applicator only:                                      |
|    | Start application (Input)                                    |
| 5  | Error reset (Input)                                          |
| 6  | Cancel all print jobs (Input)                                |
| 7  | No function                                                  |
| 8  | No function                                                  |
| 9  | Error (Output)                                               |
| 10 | Print order active (Output)                                  |
| 11 | Dispenser photocell:                                         |
|    | Label exists at dispenser photocell (Output)                 |
| 12 | Printing (Output)                                            |
| 13 | Ready (Output)                                               |
| 14 | Option applicator only: Ready for application (Output)       |
| 15 | Option applicator only: Pad is in printing position (Output) |
| 16 | Transfer ribbon prior warning (Output)                       |

Compa V Options

# 8.3 Label Applicator

Switch on the label printer and the display shows the main menu.

Press the key **F** to access the function menu.

Press the key until the menu Label applicator is displayed.

Press the key \_\_\_ to select the menu.

Press the key to change to the next mode.

# **Operating modes**

# Stamp on:

The label remains in a fixed position. The label is pressed directly onto the product.

## Blow on:

The pad moves to a pre-adjusted position approximately 10 mm away from the product. The label is blown onto the product by an air jet stream. The print and apply cycle perform in a fixed position or in linear movement of the product.

#### Roll on:

The label is dispensed and moved until touching the roller of the roll on pad. In the labelling position, this roll is pressed onto the product. Then the label is applied and rolled on by the movement of product.

Press the key \_\_ to move to the next parameter.

# **Application mode**

The applicator can be operated in two different ways concerning the order of printing and labelling within one labelling cycle.

## **Print-Apply:**

The print of a label is released by an external start signal. At the same time the vacuum on the pad as well as the supporting air from the blow tube are switched on. If the label is printed and picked up completely from tamp, the supporting air is switched off and the lift cylinder is controlled to move the pad down towards the labelling position. A sensor signals when the labelling position is reached. Following, the vacuum is switched off and the label is transferred to the product. After applying the label, the lift cylinder is so controlled that the pad is again moved back to the starting position. Now the labelling cycle is finished.

# **Apply-Print:**

At the beginning of the cyclic operation 'Apply-Print' the first label is printed immediately and passed to the pad.

The pad with the printed label is in starting position and the vacuum at the pad is switched on.

At start of the cyclic operation when sending the start signal, the first label is already on the pad. The following process is similar to the mode 'print-apply' but at the end of the cycle the next label is printed and picked up by the pad.

Now the labelling cycle is finished.

Options Compa V

Press the key \_\_ to move to the next parameter.

# Vacuum delay

The vacuum is connected not immediately with print start, but only if the label were put forward a certain time. This delay causes that the label runs more easily under the pad as it is not sucked and, in this

way, braked.

Value range: 0 ... 2500 ms

Step size: 10 ms Default: 0 ms

Press the key \_\_ to move to the next parameter.

# Support delay On

The supporting air from the blow tube is not immediately switched on at print start but only if the label has covered a distance.

This delay helps to prevent a turning or swinging at the front of the label and consequently avoids faults when the label is being picked up from printer.

Value range: 0 ... 2500 ms

Step size: 0 ms Default: 0 ms

Press the key \_\_\_ to move to the next parameter.

# **Support delay Off**

Delayed to the process of the label being picked up, the supporting air is switched off.

In many cases, after being picked up by the pad the label edge may still stick on the liner. This may affect the accuracy of the label positioning or even cause faults in the labelling. Therefore, switching off the air blow delayed can be useful to separate the label from liner and neatly place the label on the surface of pad.

Value range: 0 ... 2500 ms

Step size: 10 ms Default: 500 ms

Press the key \_\_ to move to the next parameter.

# **Pressure control**

With activated compressed air control, with help from a compressed air sensor it is checked at each labelling cycle if the compressed air fits with the valve block. If no compressed air is presented, the labelling cycle is stopped and the error message 'compressed air' is displayed.

If the parameter 'pressure control' is set to Off, the error treatment as described above will not be effected. This can be especially helpful for the initial operation of the labelling system.

For standard operation, set the parameter to On.

Press the key \_\_ to move to the next parameter.

# Vacuum control

The label transfer from printer to applicator is controlled by a vacuum sensor. If the transfer of label fails, the sucking holes on the pad will not be covered by the label and therefore no vacuum can originate on the pad. Afterwards an error message appears, and the label strip will be fed back

If the parameter 'vacuum control' is set to Off, the error treatment as described above will not be effected. This can be especially helpful during adjustments, because the immediate backfeed will be cancelled and therefore it is easier to check the reasons for the faulty transfer.

For standard operation, set the parameter to On.

Compa V Options

Press the key \_\_ to move to the next parameter.

**Pressure time** This parameter is only active if the operating mode 'stamp on' is

selected. The time can be adjusted while the stamp is kept in the

labelling position for applying the label onto the goods.

Press the key to move to the next parameter.

Blow time This parameter is only active if the operating mode 'blow on' is

selected. The time can be adjusted, while the blowing air is switched

on for transferring the label onto product.

Value range: 0 ... 2500 ms

Step size: 10 ms Default: 100 ms

Press the key \_\_ to move to the next parameter.

Waiting position This parameter is only active if the operating mode 'blow on' and

mode 'apply-print' are selected.

Waiting position up:

In cyclic mode the pad with the printed label waits in the labelling position near the dispensing edge of printer for the external start

signal.

Waiting position down:

In cyclic mode the printed label is transported to the labelling position

at the end of a cycle.

So the next cycle begin with blowing up the label.

Press the key \_\_\_ to move to the next parameter.

**Roll-on time** This parameter is only active if the operating mode 'blow on' is

selected. The time can be adjusted while the roll-on pad is stopped in

labelling position.

Value range: 0 ... 5000 ms

Step size: 10 ms Default: 0 ms

Press the key \_\_\_ to move to the next parameter.

Cleaning time This parameter is only active if the operating mode 'blow on' and 'roll

on' are selected. The time can be adjusted for the cleaning period of

pad after application procedure. Value range: 0 ... 2500 ms

Step size: 10 ms Default: 100 ms

Press the key \_\_ to move to the next parameter.

**Stroke timeout** Moving up and down of pad.

If the pad does not reach the corresponding final position within the set time, then an error message appears ('final position above' at

moving up and/or 'final position below' at moving down).

Value range: 0 ... 5000 ms

Step size: 10 ms Default: 0 ms Options Compa V

# Press the key \_\_ to move to the next parameter.

# Delay lower end position

The reaching of the lower end position within the labelling cycle is not checked immediately after the start of the downward movement, but only when the pad has moved downwards for a certain time. This ignores an erroneous release of the lower end position (e.g. by inertia of the pad).

Value range: 0 ... 1000 ms

Step size: 10 ms Default: 0 ms

Press the key \_\_\_ to move to the next parameter.

# **Quick-Apply delay**

# Only with available option quick-apply:

With this function, the travel speed of the cylinder may be reduced before it hits the product. The time until the delay commences may be set. The exhaust throttle (bottom) on the cylinder must be opened completely for this.

Value range: 0 ... 2500 ms

Step sizee: 10 ms Default: 0 ms

Press the key 
to move to the next parameter.

#### Transverse axis

# Only with available option transverse axis:

This function allows you to set if the pad makes a transversal movement before the upwards movement, and/or accordingly after the upwards movement back into the print position.

If the parameter 'transverse axis' is set to On, in each case a transverse movement takes place. At setting Off, no transversal movement takes place and the application procedure begins in the print position.

Press the key \_\_\_ to move to the next parameter.

# Labelling signal

If printing and applying of the label are to be separately released, a separate signal for applying the label can be activated (port 4, start applying).

# Off:

No labelling signal is used, i.e. after printing the label and takeover onto the pad, the applying procedure begins immediately.

## **Print position:**

After printing the label and takeover onto the pad, the printer waits in print position for the labelling signal.

### Labelling position:

After printing the label and takeover onto the pad, the pad makes a transversal movement into the labelling position. There the printer waits for the labelling signal. With applicators without transversal axis, this setting is identical with the setting 'print position'.

Press the key 
to move to the next parameter.

# **Test functions**

## Stroke adjust

The arrester can be adjusted and the stroke speed can be set. The pad makes a stroke movement and return again to the basic position after reaching the lower end position.

Press the key 
to start the stroke movement.

Compa V Options

Press the key to move to the next parameter.

# Input/Output

This menu serves for the applicator setup as well as for error tracing. Input signals of the applicator can be monitored and output signals can be set or reset separately. Press the key 

to select the corresponding output for set/reset the output signals. Press the keys

■ and ▼ to set/reset the corresponding output.

# Input signals

- $I_1 =$  Pre-dispense key
  - 1 = key pressed
  - 0 = key not pressed
- $I_2 =$  Final position up
  - 1 = pad in final position up
  - 0 = pad not in final position up
- $I_3 =$  Final position down
  - 1 = pad in final position down
  - 0 = pad not in final position down
- $I_4 = Compressed air$ 
  - 1 = compressed air available
  - 0 = no compressed air available
- I<sub>5</sub> = Vacuum
  - 1 = vacuum at pad available
  - 0 = no vacuum at pad available
- $I_6 =$  Final position right
  - 1 = pad in final position right
  - 0 = pad not in final position right
- $I_7$  = Final position left
  - 1 = pad in final position left
  - 0 = pad not in final position left

# **Output signal**

 $O_1 = Move pad downwards$ 

$$1 = On / 0 = Off$$

 $O_2$  = Move pad upwards

$$1 = On / 0 = Off$$

 $O_3 = Transverse right$ 

$$1 = On / 0 = Off$$

O<sub>4</sub> = Transverse left

$$1 = On / 0 = Off$$

 $O_5 = Blowing air$ 

$$1 = On / 0 = Off$$

 $O_6 = SUpporting air$ 

$$1 = On / 0 = Off$$

O<sub>7</sub> = Vacuum

$$1 = On / 0 = Off$$

Options Compa V

# 9 SD Card / USB Memory Stick

# 9.1 General Information

On the back side of the label printer is the slot for the SD card and the USB port for inserting the USB memory stick.

The mass storage menu (memory menu) permits the access to SD cards or USB memory sticks attached to the printer. Among loading and saving labels simple operations of contents are possible such as delete files/directories, copy files/directories or formatting.

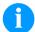

# **NOTICE!**

In case of a malfunction of the original memory medium it is recommend to copy the most important data by means of a commercial Card Reader.

# 9.2 Display Structure

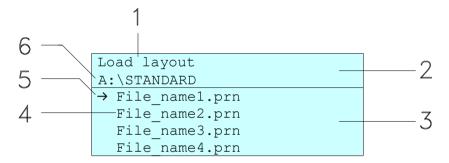

- 1 = Current function
- 2 = 2-lined header
- 3 = Scroll range
- 4 = File names / directory names
- 5 = Marking of the selected file (cursor)
- 6 = Current path (drive:\directory)

The two-line header (2) contains the current function name (1) and the current path (6).

The four-line scroll range indicates a list of files/directories. The first entry (marked with an arrow) is the active one. To this file/directory and/or these files/directories refer all actions.

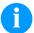

# NOTICE!

Three drives are available.
A:\ indicates the SD card.
U:\ indicates the USB memory stick.
 (only one stick can be inserted)
R:\ indicates the RAM (ZPL Emulation).

# 9.3 Navigation

The memory menu is operated with the keys of the foil keyboard of the control unit or with different function keys of an attached USB keyboard.

| III      | Esc      | Return to the previous menu.                                                                            |
|----------|----------|----------------------------------------------------------------------------------------------------|
| F        | F2       | Function <i>Load layout</i> : Change to the File Explorer. File Explorer: Change to the 'context menu'. |
| [I]      | F7       | Select a file/directory if a multiple selection is possible.                                            |
|          | F6       | Main menu: Access to the memory menu. File Explorer: Create a new file.                                 |
|          | T        | Start the current function for the active file/directory.                                               |
| •        | ←        | Change to the superordinate directory.                                                                  |
| <b>•</b> | €        | Change to the currently marked directory.                                                               |
| •        | lack     | In the current directory scroll upwards.                                                                |
| •        | <b>↓</b> | In the current directory scroll downwards.                                                              |

# 9.4 Define User Directory

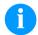

## **NOTICE!**

An user directory is to be defined:

- before using and/or navigating through the memory menu.
- if formatting of SD card is effected at PC and thus the STANDARD directory was not created automatically.

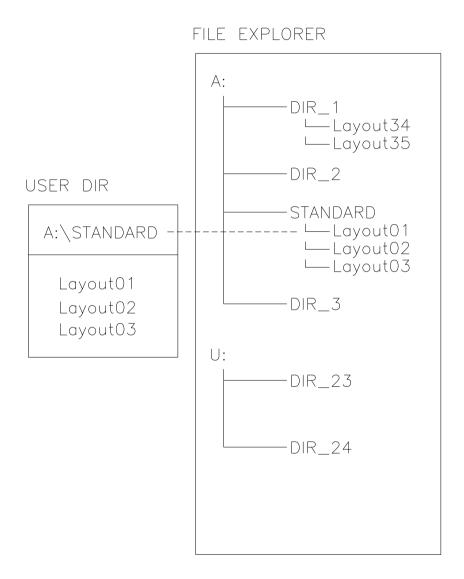

The user directory is the root directory in which the user saves usually the most frequently used files/layouts. The utilisation of the user directory permits the quick and direct access to the files saved in the defined user directory. The definition of an user directory saves thus a long search of the file to be printed.

Press the key 🖪 to access the memory menu.

Press the key F to call the File Explorer.

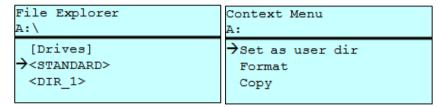

Press the keys , , to select the directory.

Press key **F** to display all available functions.

Select the function *Set as user dir* and press the tkey **•** to confirm the selection.

Press the key until the printer is back in the main menu.

At the next start of the memory menu the selected directory is displayed as user directory.

# 9.5 Load Layout

Loads a layout within a defined user directory. The function allows quick access to the desired layout as only layout files are displayed and directories hidden.

```
Load layout
A:\STANDARD

Tile_name1.prn
File_name2.prn
File_name3.prn
File_name4.prn
```

Press the key let to access the memory menu.

Press the keys , , , to select the layout to be printed.

Press the key • to confirm the selection.

The printer display shows automatically the window to insert the number of copies which are to print.

Select the number of copies which are to be printed.

Press the key • to start the print order.

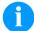

# NOTICE!

The directory can NOT be changed. A change of directory MUST be made in the File Explorer with the function *Change directory*.

# 9.6 File Explorer

The File Explorer is the file manager of the printing system. The File Explorer provides the main functions for the user interface of memory menu.

In the user directory, press the key **F** to access the File Explorer.

Following functions are available:

- Change drive and/or directory
- Load file
- Save layout and/or configuration
- Delete file(s)
- Format SD card
- Copy file(s)

# Change drive/directory

Selection of drive and/or directory in which the files are saved.

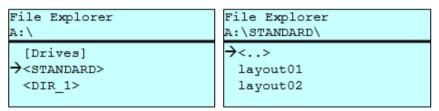

Press the key 🖪 to access the memory menu.

Press the key F to call the File Explorer.

Press the keys , , , to select the directory.

Press the key • to confirm the selection.

The selected directory is now displayed.

# Load file

Loads a file. This can be a configuration saved before, a layout, etc.

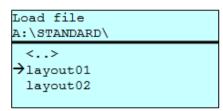

Press the key 🖪 to access the memory menu.

Press the key **F** to call the File Explorer.

Press the keys and to select the file.

Press the key • to load the selected file.

If the selected file is a layout, then the number of copies to print can be entered immediately.

# Save layout

Saves the currently loaded layout under the selected name.

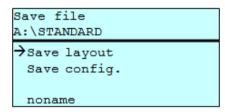

Press the key 🖪 to access the memory menu.

Press the key F to call the File Explorer.

Press the key to move to the menu Save file.

Selcet the function *Save layout* and press the key to confirm the selection.

If an USB keyboard is attached a new file name for *noname* can be assigned.

# Save configuration

Saves the complete, current printer configuration under the selected name.

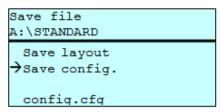

Press the key 🕒 to access the memory menu.

Press the key F to call the File Explorer.

Press the key to move to the menu Save file.

Select the function *Save configuration* and press the key • to confirm the selection.

If an USB keyboard is attached a new file name for *config.cfg* can be assigned.

# Delete file(s)

Deletes one or more files and/or directories irrevocably. With the deletion of a directory both the contained files and the subdirectories are deleted.

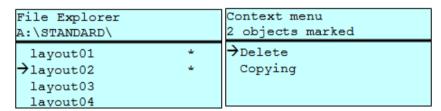

Press the key 😐 to access the memory menu.

Press the key F to call the File Explorer.

Press the keys • and • to select the file.

Press the key to mark the files which are to be deleted. The marked entries are listed with \*. Repeat this procedure until all desired files and/or directories are marked for deletion.

Press the key **F** to call the context menu.

Select the function *Delete* and press the key • to confirm the selection.

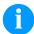

# NOTICE!

The deleting procedure is irreversible!

# Format memory card

Formats irrevocably the memory card.

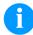

# NOTICE!

USB sticks cannot be formatted at the printer!

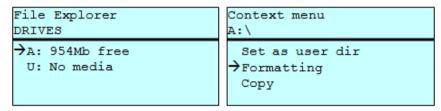

Press the key 🖪 to access the memory menu.

Press the key F to call the File Explorer.

Select the drive which is to format with the navigation keys.

Press the key F to call the context menu.

Select the function *Format* and press the key • to confirm the selection.

# Copy memory card

Creates a duplicate of the original file and/or the original directory to make changes independently of the original.

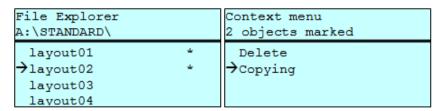

Press the key leto access the memory menu.

Press the key **F** to call the File Explorer.

Press the keys and to select the file.

Press the key to mark the files which are to be copied. The marked entries are listed with \*. Repeat this procedure until all desired files and/or directories are marked for copying.

Press the key F to call the context menu.

Select the function *Copy* and press the key with the key • to confirm the selection.

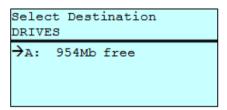

Select the target storage with the navigation keys and press the key • to confirm the selection.

# 9.7 Firmware Update

Starting from firmware version 1.58, updates can be performed via the memory menu. Both the USB stick as well as the SD card can be used for this.

## **Procedure**

On the SD card/USB memory stick a directory is created in which the necessary update files are stored (firmware.prn, data.prn). By means of the function *Load file* the file *firmware.prn* is selected/loaded. In the first step the printer executes the firmware update. After the necessary restart automatically the file *data.prn* is loaded. In this way the remaining components were updated. is After a renewed restart the update procedure is finished.

# 9.8 Filter

For certain functions a filter mask or a file name of a file which is to be saved can be entered. This input is indicated in the path line. The filter mask can be used to search for specific files. For example, with the input of 'L' only the files are listed whose character string starts with 'L' (regardless of upper and lower cases).

## Without filter

```
Load layout
A:\STANDARD

First_file.prn
Layout_new.prn
Sample.prn
12807765.prn
```

# With filter

```
Load layout
L

→Layout_new.prn
```

# 10 Maintenance and Cleaning

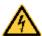

# **DANGER!**

Risk of death by electric shock!

Disconnect the label printer from the mains supply and wait for a moment until the power supply unit has discharged.

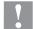

# **CAUTION!**

Risk of injury when cleaning.

⇒ Pay attention to sharp edges.

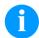

# **NOTICE!**

When cleaning the label printer, personal protective equipment such as safety goggles and gloves are recommended.

# Maintenance plan

| Maintenance task                                                            | Frequency                                                                                            |
|-----------------------------------------------------------------------------|----------------------------------------------------------------------------------------------------|
| General cleaning (see section 0, page 94).                                  | As necessary.                                                                                        |
| Clean the pressure roller (see section 10.2, page 94).                      | Each time the label roll is changed or when the printout and label transport are adversely affected. |
| Clean the printhead (see section 10.3, page 95).                            | Each time the transfer ribbon is changed or when the printout is adversely affected.                 |
| Clean the label photocell (see section 10.4, page 96).                      | When exchanging the label roll.                                                                      |
| Replace the printhead (see section 10.5, page 98).                          | In case of errors in printout.                                                                       |
| Replace the pressure roller and rewind roller (see section 10.6, page 100). | When printout and label transport are adversely affected.                                            |

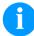

# NOTICE!

The handling instructions for the use of Isopropanol (IPA) must be observed. In the case of skin or eye contact, immediately wash off the fluid thoroughly with running water. If the irritation persists, consult a doctor. Ensure good ventilation.

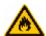

# **WARNING!**

Risk of fire by easily inflammable label soluble!

⇒ When using label soluble, dust must be completely removed from the label printer and cleaned.

# Tools and cleaning agents

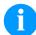

## NOTICE!

For adjustments and simple installation work, use the accompanying hexagonal wrench located in the upper section of the print unit. No other tools are required for the work described here.

# 10.1 General Cleaning

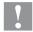

# **CAUTION!**

Abrasive cleaning agents can damage the label printer!

- ⇒ Do not use abrasives or solvents to clean the outer surface of the label printer.
- Remove dust and paper fuzz in the printing area with a soft brush or vacuum cleaner.
- ⇒ Clean the outer surfaces with an all-purpose cleaner.

# 10.2 Clean the Pressure Roller

A soiled pressure roller can lead to reduced print quality and can affect transport of material.

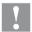

# **CAUTION!**

Pressure roller can be damaged!

- ⇒ Do not use sharp or hard objects to clean the pressure roller.
- 1. Open the printer cover.
- 2. Turn the lever (E, Figure 2) counterclockwise to lift up the printhead.
- 3. Remove labels and transfer ribbon.
- 4. Remove deposits with the roller cleaner and a soft cloth.
- If the roller appears damaged, replace it (see section 10.6 Replace the Pressure Roller and Dispenser Roller on page 100).
- 6. Reload labels and transfer ribbon (see chapter 5 Load Media, page 33).
- 7. Turn the lever (E, Figure 2) clockwise to lock the printhead.
- 8. Close the printer cover.

# 10.3 Clean the Printhead

Printing can cause accumulation of dirt at printhead e.g. by colour particles of transfer ribbon, and therefore it is necessary to clean the printhead in regular periods depending on operating hours, environmental effects such as dust etc.

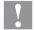

## **CAUTION!**

Printhead can be damaged!

- Do not use sharp or hard objects to clean the printhead.
- ⇒ Do not touch protective glass layer of the printhead.
- 1. Open the printer cover.
- 2. Turn the lever (E, Figure 2) counterclockwise to lift up the printhead.
- 3. Remove labels and transfer ribbon.
- 4. Clean the printhead surface with a special cleaning pen or a cotton swab dipped in pure alcohol.
- 5. Before using the label printer, let the printhead dry for about two to three minutes.
- 6. Reload labels and transfer ribbon (see chapter 5 Load Media, page 33).
- 7. Turn the lever (E, Figure 2) clockwise to lock the printhead.
- 8. Close the printer cover.

# 10.4 Clean the Label Photocell

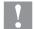

# **CAUTION!**

Label photocell can be damaged!

⇒ Do not use sharp or hard objects or solvents to clean the label photocell.

The label photocell can be soiled with paper dust. This may affect the label scanning.

# Compa V 10X

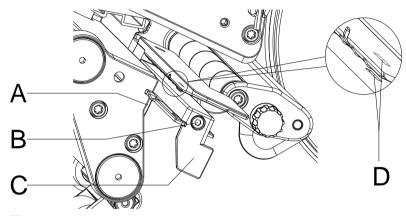

Figure 23

- 1. Open the printer cover.
- 2. Turn the lever (E, Figure 2) counterclockwise to lift the printhead.
- 3. Remove labels and transfer ribbon.
- 4. Loosen the screw (B).
- 5. Press the locking (A) and slowly pull the label photocell outward via the handle (C). Make sure that the photocell cable is not stretched.
- 6. Clean the label photocell and the sensor slots (D) with a brush or a cotton bud soaked in pure alcohol.
- 7. Push back the label photocell at the handle (C) and set it (see chapter Setting the label photocell, page 35).
- 8. Reload labels and transfer ribbon (see chapter 5 Load Media, page 33).
- 9. Turn the lever (E, Figure 2) clockwise to lock the printhead.
- 10. Close the printer cover.

# Compa V 162

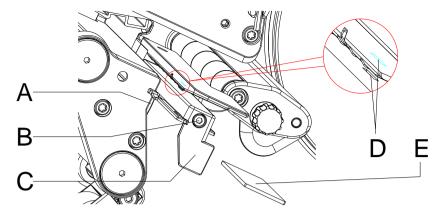

Figure 24

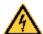

## **DANGER!**

Danger to life from mains voltage/electric shock!

- ⇒ Before maintenance work, disconnect the label printer from the power supply and wait briefly until the power supply unit has discharged.
- The following work must be carried out by trained service personnel!
- 1. Turn the lever (E, Figure 2) counterclockwise to lift the printhead.
- 2. Remove labels and transfer ribbon.
- Loosen two hexagon socket screws on the upper cover edge and then remove the left cover of printer.
- Loosen the screw (B).
- 5. Push the label photocell on the handle (C) as far as it will go in the direction of the housing and pull the connection cable out of the plug at the rear end of the label photocell.
- 6. Press the locking (A) and slowly pull the label photocell outward via the handle (C). In this process, push the spacer plate (E) out of the guiding of the photocell.
- 7. Clean the label photocell and the sensor slots (D) with a brush or a cotton bud soaked in pure alcohol.
- 8. Push the label photocell on the handle (C) towards the housing wall.
- 9. Press the locking (A) and push the spacer plate (E) back into the guiding of photocell.
- 10. Connect the connecting cable at the label photocell.
- 11. Install the left cover of label printer.
- 12. Adjust the label photocell.
- 13. Reload labels and transfer ribbon (see chapter 5 Load Media, page 33).
- 14. Turn the lever (E, Figure 2) clockwise to lock the printhead.

# 10.5 Replace the Printhead

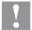

# **CAUTION!**

The printhead can be damaged by static electricity discharges and impacts!

- ⇒ Set up the printer on a grounded, conductive surface.
- ⇒ Ground your body, e.g. by wearing a grounded wristband.
- ⇒ Do not touch contacts on the plug connections (D, E).
- Do not touch printing line (F) with hard objects or your hands.

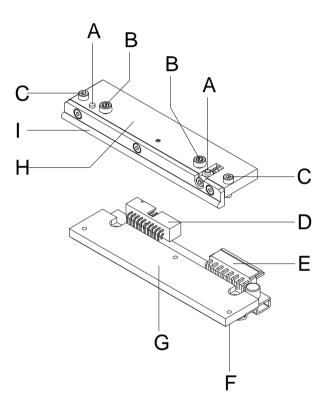

- A = Carrier
- B = Screws for fixing the intermediate layer at the printhead support
- C = Screws for fixing the printhead at the intermediate layer
- D = Plug connection Signals
- E = Plug connection Tension
- F = Printing line
- G = Thermal printhead
- H = Intermediate layer
- I = Guiding for transfer ribbon

Figure 25

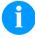

# **NOTICE!**

The intermediate layer (H) remains on the printer. Only the printhead (G) is replaced.

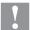

# **CAUTION!**

Danger of abrasion when removing/installing the printhead!

⇒ Pay attention to the toothing when the tear-off edge is installed.

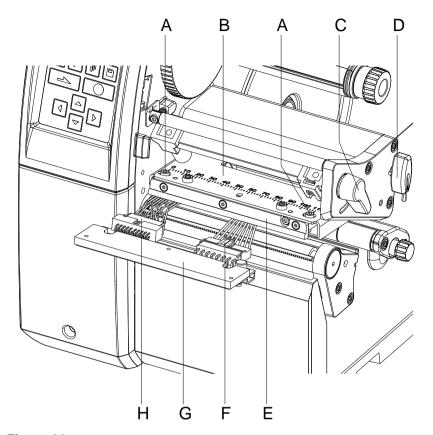

Figure 26

# Remove the printhead

- 1. Open the printer cover.
- 2. Turn the lever (C) counterclockwise to lift up the printhead.
- 3. Remove labels and transfer ribbon.
- 4. Remove the hexagonal wrench (D) from its retainer.
- 5. Hold the printhead holder (B) on the pressure roller with one finger and unscrew the screws (A) with an Allen key until the printhead (G) is loose.
- 6. Swivel the printhead holder (B) upwards.
- 7. Pull the printhead (G) forward.
- 8. Loosen both plug connections (F, H) at the printhead and put the printhead on a clean, soft surface.

# Install the printhead

- 1. Connect the plug connections (F, H):
- 2. Position the printhead (G) in the intermediate layer (E) so that the screws lock.
- 3. Hold the printhead holder (B) on the pressure roller with one finger and check the correct position of the printhead.
- 4. Screw in the screws (A) with an Allen key and tighten them.
- 5. Reload labels and transfer ribbon (see chapter 5 Load Media, page 33).
- 6. Turn the lever (C) clockwise to lock the printhead.
- 7. Close the printer cover.

# A B C C D

F

F

# 10.6 Replace the Pressure Roller and Dispenser Roller

Figure 27

# Remove the pressure roller/dispenser roller

- 1. Open the printer cover.
- 2. Turn the lever (A) counterclockwise to lift the printhead.
- 3. Lift up the pressure system (G) from the dispenser roller.
- 4. Remove labels and transfer ribbon.

Н

G

- 5. Loosen the screw (F) by several turns and remove the dispenser edge, tear-off edge or rewind guide plate, if necessary.
- 6. Unscrew the roller bearings (C) from the bearing plate (E) using an Allen key.
- 7. Pull the pressure roller (B) and dispenser roller (D) from the shafts (H) through the bearing plate (E).

# Install the pressure roller/dispenser roller

- 1. Clean the shafts (H) of the roller and then lubricate them with all-round high-performance grease.
- 2. Place the pressure roller (B) and dispensing roller (D) onto the respective shaft and turn slightly until the hexagon of the shaft engages in the hexagon socket of the roller.
- 3. Place the roller bearings (C) on the pins of the roller and screw them into the bearing plate (E).
- 4. If necessary, remount the dispenser edge, tear-off edge or rewind guide plate.
- 5. Reload labels and transfer ribbon (see chapter 5 Load Media, page 33).
- 6. Turn the lever (1) clockwise to lock the printhead.
- 7. Close the printer cover.

Compa V Error Correction

# 11 Error Correction

| Error message |                  | Cause                                                                                           | Remedy                                                                                    |
|---------------|------------------|-------------------------------------------------------------------------------------------------|-------------------------------------------------------------------------------------------|
| 1             | Line too high    | Line rises up completely or partly over the upper edge of label.                                | Move line down (increase Y value). Check rotation and font.                               |
| 2             | Line too low     | Line rises up completely or partly over the bottom edge of label.                               | Move line up (reduce Y value). Check rotation and font.                                   |
| 3             | Character set    | One res. several characters of the text is res. are not available in the selected font.         | Change text. Change font.                                                                 |
| 4             | Unknown BC type  | Selected code is not available.                                                                 | Check code type.                                                                          |
| 5             | Illegal rotation | Selected rotation is not available.                                                             | Check rotation.                                                                           |
| 6             | CV font          | Selected font is not available.                                                                 | Check font.                                                                               |
| 7             | Vector font      | Selected font is not available.                                                                 | Check font.                                                                               |
| 8             | Measuring label  | While measuring no label was found. Set label length is too large.                              | Check label length and if labels are inserted correctly. Restart measuring anew.          |
| 9             | No label found   | No label available. Soiled label photocell. Labels not inserted correctly.                      | Insert new label roll. Check if labels are inserted correctly. Clean the label photocell. |
| 10            | No ribbon        | During the print order the ribbon roll becomes empty.  Defect at the transfer ribbon photocell. | Change transfer ribbon. Check transfer ribbon photocell (service functions).              |
| 11            | COM FRAMING      | Stop bit error.                                                                                 | Check stop bits. Check baud rate. Check cable (printer and PC).                           |
| 12            | COM PARITY       | Parity error.                                                                                   | Check parity. Check baud rate. Check cable (printer and PC).                              |
| 13            | COM OVERRUN      | Loss of data at serial interface (RS-232).                                                      | Check baud rate. Check cable (printer and PC).                                            |
| 14            | Field number     | Received line number is invalid.                                                                | Check sent data. Check connection PC - printer.                                           |
| 15            | Length mask      | Invalid length of received mask statement.                                                      | Check sent data. Check connection PC - printer.                                           |

Error Correction Compa V

| Error message |                           | Cause                                                                                     | Remedy                                                 |
|---------------|---------------------------|-------------------------------------------------------------------------------------------|--------------------------------------------------------|
| 16            | Unknown mask              | Transferred mask statement is invalid.                                                    | Check sent data. Check connection PC - printer.        |
| 17            | Missing ETB               | No end of data found.                                                                     | Check sent data. Check connection PC - printer.        |
| 18            | Invalid character         | One res. several characters of the bar code is res. are not valid.                        | Change bar code data. Change font.                     |
| 19            | Invalid statement         | Unknown transferred data record.                                                          | Check sent data. Check connection PC - printer.        |
| 20            | Invalid check digit       | For check digit control the entered res. received check digit is wrong.                   | Calculate check digit anew. Check code data.           |
| 21            | Invalid SC code           | Selected SC factor is invalid for EAN res. UPC.                                           | Check SC factor.                                       |
| 22            | Invalid number of digits  | Entered digits for EAN res.<br>UPC are invalid<br>< 12; > 13.                             | Check number of digits.                                |
| 23            | Type check digit          | Selected check digit calculation is not available in the bar code.                        | Check calculation of check digit. Check bar code type. |
| 24            | Invalid extension         | Selected zoom factor is not available.                                                    | Check zoom factor.                                     |
| 25            | Offset sign               | Entered sign is not available.                                                            | Check offset value.                                    |
| 26            | Offset value              | Entered offset value is invalid.                                                          | Check offset value.                                    |
| 27            | Printhead<br>temperature  | Printhead temperature is too high.  Defective printhead sensing device.                   | Reduce contrast. Change printhead.                     |
| 28            | Cutter error              | With cut an error occurred. Paper jam.                                                    | Check label run. Check cutter run.                     |
| 29            | Invalid parameter         | Entered data do not correspond to the characters allowed from the application identifier. | Check code data.                                       |
| 30            | Application<br>Identifier | Selected application identifier is not available in GS1-128.                              | Check code data.                                       |
| 31            | HIBC definition           | Missing HIBC system sign. Missing primary code.                                           | Check definition of HIBC code.                         |
| 32            | System clock              | Real Time Clock function is selected but the battery is empty.  Defective RTC.            | Change battery. Change RTC component.                  |

Compa V Error Correction

| Erro | r message                 | Cause                                                              | Remedy                                                             |
|------|---------------------------|--------------------------------------------------------------------|--------------------------------------------------------------------|
| 33   | No SD interface           | Interrupted connection CPU - SD card. Defective SD card interface. | Check connection CPU - SD card interface. Check SD card interface. |
| 34   | No print memory           | Not enough print memory available.                                 | Check SD assembly on CPU.                                          |
| 35   | Printhead open            | At start of a print order the printhead is open.                   | Close the printhead and start print order anew.                    |
| 36   | BCD invalid format        | BCD error Invalid format for the calculation of Euro variable.     | Check entered format.                                              |
| 37   | BCD overflow              | BCD error Invalid format for the calculation of Euro variable.     | Check entered format.                                              |
| 38   | BCD division              | BCD error Invalid format for the calculation of Euro variable.     | Check entered format.                                              |
| 39   | FLASH ERROR               | Flash component error.                                             | Run a software update. Change CPU.                                 |
| 40   | Length command            | Invalid length of the received command statement.                  | Check data sent. Check connection PC - printer.                    |
| 41   | No drive                  | SD card not found / not correctly inserted.                        | Insert SD card correctly.                                          |
| 42   | Drive error               | Impossible to read SD card (faulty).                               | Check SD card, if necessary change it.                             |
| 43   | Unformatted               | SD Card not formatted.                                             | Format SD card.                                                    |
| 44   | Delete directory          | Attempt to delete the actual directory.                            | Change directory.                                                  |
| 45   | Invalid path              | Too long indication of path.                                       | Indicate a shorter path.                                           |
| 46   | Drive write-<br>protected | Memory card is write-protected.                                    | Deactivate write protection.                                       |
| 47   | Directory not file        | Attempt to indicate a directory as file name.                      | Correct your entry.                                                |
| 48   | File already open         | Attempt to change a file during an access is active.               | Select another file.                                               |
| 49   | No file/directory         | File does not exist on SD card.                                    | Check file name.                                                   |
| 50   | Invalid file name         | File name contains invalid characters.                             | Correct entry of name, remove special characters.                  |
| 51   | Internal file error       | Internal file system error.                                        | Please contact your distributor.                                   |

Error Correction Compa V

| Error message |                       | Cause                                                                         | Remedy                                                                |
|---------------|-----------------------|-------------------------------------------------------------------------------|-----------------------------------------------------------------------|
| 52            | Root full             | The max. number (64) of main directory entries is reached.                    | Delete at least one main directory entry and create subdirectories.   |
| 53            | Drive full            | Maximum SD capacity is reached.                                               | Use new SD Card, delete no longer required files.                     |
| 54            | File/directory exists | The selected file/directory already exists.                                   | Check name, select a different name.                                  |
| 55            | File too large        | During copying procedure not enough memory space onto target drive available. | Use a larger target card.                                             |
| 56            | No update file        | Errors in update file of firmware.                                            | Start update file anew.                                               |
| 57            | Invalid graphic file  | The selected file does not contain graphic data.                              | Check file name.                                                      |
| 58            | Directory not empty   | Attempt to delete a not empty directory.                                      | Delete all files and sub-<br>directories in the desired<br>directory. |
| 59            | No SD interface       | No SD card drive found.                                                       | Check connection of SD card drive. Contact your distributor           |
| 60            | No media              | No SD card is inserted.                                                       | Insert SD card in the slot.                                           |
| 61            | Webserver error       | Error at start of web server.                                                 | Please contact your distributor.                                      |
| 62            | Wrong PH FPGA         | The direct print module is equipped with the wrong FPGA.                      | Please contact your distributor.                                      |
| 63            | End position          | The label length is too long. The number of labels per cycle is too much.     | Check label length res. the number of labels per cycle.               |
| 64            | Zero point            | Defective photocell.                                                          | Change photocell.                                                     |
| 65            | Compressed air        | Pressure air is not connected.                                                | Check pressure air.                                                   |
| 66            | External release      | External print release signal is missing.                                     | Check input signal.                                                   |
| 67            | Column too wide       | Wrong definition of column width res. number of columns.                      | Reduce the column width res. correct the number of columns.           |
| 68            | Scanner               | The connected bar code scanner signals a device error.                        | Check the connection scanner/printer.                                 |
|               |                       |                                                                               | Check scanner (dirty).                                                |
| 69            | Scanner NoRead        | Bad print quality.                                                            | Increase contrast.                                                    |
|               |                       | Printhead completely soiled or defective.                                     | Clean printhead or exchange (if necessary).                           |
|               |                       | Print speed too high.                                                         | Reduce print speed.                                                   |

Compa V Error Correction

| Error message |                      | Cause                                                           | Remedy                                                                                                    |
|---------------|----------------------|-----------------------------------------------------------------|----------------------------------------------------------------------------------------------------|
| 70            | Scanner data         | Scanned data does not correspond to the data which is to print. | Exchange printhead.                                                                                              |
| 71            | Invalid page         | As page number either 0 or a number > 9 is selected.            | Select a number between 1 and 9.                                                                                 |
| 72            | Page selection       | A page which is not available is selected.                      | Check the defined pages.                                                                                         |
| 73            | Undefined page       | The page is not defined.                                        | Check the print definition.                                                                                      |
| 74            | Format user guiding  | Wrong format for customized entry.                              | Check the format string.                                                                                         |
| 75            | Format date/time     | Wrong format for date/time.                                     | Check the format string.                                                                                         |
| 76            | Hotstart SD          | No SD card found.                                               | If option hotstart was activated, a SD card must be inserted.  Switch off the printer before                     |
| 77            | Flip/Rotate          | Selection of print of several columns and also mirror/rotate.   | It is only possible to select one of both functions.                                                             |
| 78            | System file          | Loading of temporary hotstart files.                            | Not possible.                                                                                                    |
| 79            | Shift variable       | Faulty definition of shift times (overlapping times).           | Check definition of shift times.                                                                                 |
| 80            | GS1 Databar          | General GS1 Databar error.                                      | Check definition and parameter of GS1 Databar code.                                                              |
| 81            | IGP error            | Protocol error IGP.                                             | Check sent data.                                                                                                 |
| 82            | Time generation      | Printing creation was still active at print start.              | Reduce print speed. Use printers' output signal for synchronization. Use bitmap fonts to reduce generating time. |
| 83            | Transport protection | Both DPM position sensors (start/end) are active.               | Displace zero point sensor<br>Check sensors in service<br>functions menu                                         |
| 84            | No font data         | Font and web data is missing.                                   | Run a software update.                                                                                           |
| 85            | No layout ID         | Layout ID definition is missing.                                | Define layout ID onto the label.                                                                                 |
| 86            | Layout ID            | Scanned data does not correspond to defined ID.                 | Wrong label loaded from SD card.                                                                                 |
| 87            | RFID no label        | RFID unit cannot recognize a label.                             | Displace RFID unit or use an offset.                                                                             |
| 88            | RFID verify          | Error while checking programmed data.                           | Faulty RFID label. Check RFID definitions                                                                        |

Error Correction Compa V

| Erro | message                         | Cause                                                                 | Remedy                                                                     |
|------|---------------------------------|-----------------------------------------------------------------------|----------------------------------------------------------------------------|
| 89   | RFID timeout                    | Error at programming the RFID label.                                  | Label positioning. Faulty label.                                           |
| 90   | RFID data                       | Faulty or incomplete definition of RFID data.                         | Check RFID data definitions.                                               |
| 91   | RFID tag type                   | Definition of label data does not correspond with the used label.     | Check storage partitioning of used label type                              |
| 92   | RFID lock                       | Error at programming the RFID label (locked fields).                  | Check RFID data definitions. Label was already programmed.                 |
| 93   | RFID programming                | Error at programming the RFID label.                                  | Check RFID definitions.                                                    |
| 94   | Scanner timeout                 | The scanner could not read the bar code within the set timeout time.  |                                                                            |
|      |                                 | Defective printhead.                                                  | Check printhead.                                                           |
|      |                                 | Wrinkles in transfer ribbon.                                          | Check transfer ribbon.                                                     |
|      |                                 | Scanner wrong positioned. Timeout time too short.                     | Position scanner correctly, corresponding to the set feeding.              |
|      |                                 |                                                                       | Select longer timeout time.                                                |
| 95   | Scanner layout<br>difference    | Scanner data does not correspond to bar code data.                    | Check adjustment of scanner. Check scanner settings / connection.          |
| 96   | COM break                       | Serial interface error.                                               | Check settings for serial data transmission as well as cable (printer-PC). |
| 97   | COM general                     | Serial interface error.                                               | Check settings for serial data transmission as well as cable (printer-PC). |
| 98   | No software<br>printhead FPGA   | No printhead-FPGA data available.                                     | Please contact your responsible distributor.                               |
| 99   | Load software<br>printhead FPGA | Error when programming printhead-FPGA.                                | Please contact your responsible distributor.                               |
| 100  | Upper position                  | Option applicator: Sensor signal up is missing.                       | Check input signals / compressed-air supply.                               |
| 101  | Lower position                  | Option applicator: Sensor signal down is missing.                     | Check input signals / compressed-air supply.                               |
| 102  | Vacuum plate empty              | Option applicator: Sensor does not recognize a label at vacuum plate. | Check input signals / compressed-air supply.                               |

Compa V Error Correction

| Error message |                  | Cause                                                                                        | Remedy                                                                                                    |
|---------------|------------------|----------------------------------------------------------------------------------------------|----------------------------------------------------------------------------------------------------|
| 103           | Start signal     | Print order is active but device not ready to process it.                                    | Check start signal.                                                                                                    |
| 104           | No print data    | Print data outside the defined label. Selection of wrong module type (design software).      | Check selected module type. Check selection of left/right version.                                                     |
| 105           | Printhead        | No original printhead is used.                                                               | Check the used printhead. Contact your distributor.                                                                    |
| 106           | Invalid Tag type | Wrong Tag type. Tad data do not match the Tag type in the printer.                           | Adapt data or use the correct Tag type.                                                                                |
| 107           | RFID inactive    | RFID module is not activated.  No RFID data can be processed.                                | Activate RFID module or remove RFID data from label data.                                                              |
| 108           | GS1-128 invalid  | Transferred GS1-128 bar code is invalid.                                                     | Verify bar code data (see GS1-128 bar code specification).                                                             |
| 109           | EPC parameter    | Error at EPC calculation.                                                                    | Verify data (see EPC specification).                                                                                   |
| 110           | Housing open     | When starting the print order the housing cover is not closed.                               | Close the housing cover and start the print order anew.                                                                |
| 111           | EAN.UCC code     | Transferred EAN.UCC code is invalid.                                                         | Verify bar code data (see corresponding specification).                                                                |
| 112           | Print carriage   | Printing carriage does not move.                                                             | Check gear belt (possibly broken).                                                                                     |
| 113           | Applicator error | Option applicator: Error while using applicator.                                             | Check applicator.                                                                                                    |
| 114           | Left position    | Option applicator:  Left final position switch is not in correct position.                   | Check LEFT final position switch for correct function and position. Check function of pneumatics for cross traverse.   |
| 115           | Right position   | Option applicator: Right final position switch is not in correct position.                   | Check RIGHT final position switch for correct function and position.  Check function of pneumatics for cross traverse. |
| 116           | Print position   | Option applicator: The applicator is not in the print position when trying to print a label. | Check TOP and RIGHT final position switch for correct function and position. Check pneumatics for function             |
| 117           | XML parameter    | The parameters in the XML file are not correct.                                              | Please contact your responsible distributor.                                                                           |

Error Correction Compa V

| Error message |                    | Cause                                                                                                   | Remedy                                                                                    |
|---------------|--------------------|----------------------------------------------------------------------------------------------------|-------------------------------------------------------------------------------------------|
| 118           | Invalid variable   | Transferred variable is invalid with customized entry.                                                  | Select correct variable without customized entry and transfer it.                         |
| 119           | No ribbon          | During the print order the ribbon roll becomes empty.  Defect at the transfer ribbon photocell.         | Change transfer ribbon. Check transfer ribbon photocell (service functions).              |
| 120           | Wrong directory    | Invalid target directory when copying.                                                                  | Target directory must not be within the source directory. Check target directory.         |
| 121           | No label PH2       | No label found at the rear printhead (DuoPrint). Soiled label photocell. Labels not inserted correctly. | Insert new label roll. Clean the label photocell. Check if labels are inserted correctly. |
| 122           | IP occupied        | The IP address was already assigned.                                                                    | Assign a new IP address.                                                                  |
| 123           | Print asynchronous | The label photocell do not work in the order as it is expected according to print data.                 | Check label size and gap size.                                                            |
|               |                    | The settings of the photocell are not correct.                                                          | Check label photocell settings.                                                           |
|               |                    | Settings of label size and gap size are not correct.                                                    | Check correct loading of label material.                                                  |
|               |                    | No label found at the rear printhead.                                                                   | Insert new label roll.                                                                    |
|               |                    | Soiled label photocell.                                                                                 | Clean the label photocell.                                                                |
|               |                    | Labels not inserted correctly.                                                                          | Check if labels are inserted correctly.                                                   |
| 124           | Speed too low      | The print speed is too slow.                                                                            | Increase the speed of customers' machine.                                                 |
| 125           | DMA buffer         | Communication problem HMI.                                                                              | Restart the printer.                                                                      |
| 126           | UID conflict       | Configuration RFID programming faulty.                                                                  | Run RFID initialising.                                                                    |
| 127           | Module not found   | RFID module not available.                                                                              | Check the RFID module connection.  Please contact your responsible distributor.           |
| 128           | No release signal  | No print release by higher-level control (customer machine).                                            | Activate release signal at the higher-level control.                                      |

Compa V Error Correction

| Error message |                           | Cause                                                        | Remedy                                                                                    |
|---------------|---------------------------|--------------------------------------------------------------|-------------------------------------------------------------------------------------------|
| 129           | Wrong firmware            | Firmware does not match the used printer type.               | Use firmware that fits to the printer type.  Please contact your responsible distributor. |
| 130           | Language missing          | Language file for the set printer language is not available. | Please contact your responsible distributor.                                              |
| 131           | Wrong material            | Label material does not fit to printing data.                | User label material with suitable label and/or gap length.                                |
| 132           | Invalid mark-up tag       | Invalid mark-up formatting characters in text.               | Correct the formatting characters in the text.                                            |
| 133           | Script not found          | LUA script file not found.                                   | Check the file name.                                                                      |
| 134           | Script failure            | LUA script is incorrect.                                     | Check the script.                                                                         |
| 135           | Script user error         | Error in LUA script user input.                              | Correct the input value.                                                                  |
| 136           | No reprint available      | No label data for reprinting available.                      | Send new label data to the printer.                                                       |
| 137           | Printhead short circuit   | Electrical short at the printhead.                           | Check the used printhead.  Please contact your distributor.                               |
| 138           | Too less ribbon           | Transfer ribbon ends.                                        | Change transfer ribbon.                                                                   |
| 139           | Rewinder error            | Label band is torn                                           | Load a new label roll. Stick together the label band.                                     |
| 140           | Rewinder motor<br>blocked | External rewinder motor is blocked.                          | Switch off the printing system and check mechanical resistance.                           |
|               |                           |                                                              | Change the full label roll.                                                               |
| 141           | Hardware error            | A hardware component could not be found.                     | Please contact your responsible distributor.                                              |
| 142           | No print mechanics        | No print mechanics connected.                                | Check connection (print mechanics – control unit)                                         |

Error Correction Compa V

Compa V Additional Information

### 12 Additional Information

### 12.1 Column Printing

With this printer several columns can be printed, i.e. the information of one column can be printed several times (depending on its width) on a label. Caused by this the use of the complete print width is possible and the generating time is enormously reduced.

For example 4 columns with a width of 25 mm or 2 columns with a width of 50 mm can be printed onto a label with a width of 100 mm. Please note that the first label is always the one with the largest x coordinate, i.e. it has the largest distance to the printhead.

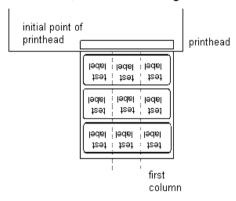

Set the print of several columns

Press the key F to access the function menu.

Press the key until the menu Label layout is displayed.

Press the key • to confirm the selection.

Press the key until the menu item *Width/Columns* is displayed.

Press the keys and to set the label width. The *Width* is the width of one column, e.g. 20.0 mm.

Press the keys 1 and 1 to move to the *Column* input field.

Press the keys and to change the number of columns, e.g. four columns with a label width of 20.0 mm.

Press the key of to start the print with input of number of labels and number of lines. The number of labels corresponds to the number of labels that should be printed.

e.g. Columns: 3, Items: 4

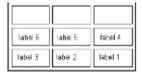

The first four labels were printed but not label 5 and 6.

Additional Information Compa V

#### 12.2 Hotstart

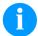

#### **NOTICE!**

The data is saved onto SD card. Therefore the SD card is a condition for the *Hotstart* menu item.

The function *Hotstart* contains e.g. that in case of a power failure the currently loaded label can be further processed without any loss of data. Moreover, a print order can be interrupted and to be continued after switching on the printer anew.

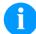

#### **NOTICE!**

At an active *Hotstart* all necessary data is stored on the SD card therefore do not remove the card during operation. When removing during operation, this causes the loss of all data on the SD card.

#### Save current label

In case the *Hotstart* function is set to on, at the start of a print order the data of the current label is saved to the corresponding directory of the SD card.

However the following conditions have to be fulfilled:

- SD card inserted in drive A.
- Enough free storage space onto SD card.

An error message appears in case these conditions are not fulfilled.

#### Save print order state

At switching off the printer the state of the current print order is saved to the corresponding directory of the SD card. However the following conditions have to be fulfilled:

- SD card inserted in drive A.
- Enough free storage space onto SD card.

## Load label and print order state

When restarting the label printer (if the function *Hotstart* is activated) the saved label data and the status of print order were loaded from the corresponding file on the SD card. Because of this reason, when switching on the label printer a SD card has to be inserted in the appropriate drive. If the data cannot be loaded an error message appears.

Compa V Additional Information

#### Start print order

In case at switching off the label printer a print order was active, then a print start is released automatically and the required res. actual number of printed labels is refreshed.

In case the print order was stopped at switching off the label printer, it is again set to the stopped mode after switching on the label printer anew.

In case a customized entry was active during switching off the label printer, the window for the first customized variable is displayed.

## Refresh variable counter

As in the intended file only the start values of the counter are saved, they are refreshed at a new start of the print order by means of the number of printed labels. Each counter is counted corresponding from its start value. Afterwards the position of the current and the next counter update are correctly set by means of the update intervals.

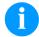

#### NOTICE!

Make sure that in case graphics are onto the label they have to be saved onto SD card.

Additional Information Compa V

### 12.3 Backfeed/Delay

#### **Backfeed modes**

In continuous dispenser mode (IO dynamic continuous, IO static continuous, IO photocell continuous) no optimised backfeed is possible. Because of the fact when changing the print order, then the current label in the offset sector is already printed from the old print order.

With activated double cut no optimised backfeed is possible. In the sector that is printed when preprint the following label, no date/time variable should be existing, because this could be refreshed before the next start impulse.

**Standard** 

**Dispenser:** After printing the label, it is driven into the

dispenser offset and waited there, until the label was removed (photocell) or a new start signal is given (IO dynamic). Afterwards it is again

backtracked to the beginning of label and then the

next label is printed.

**Cutter:** After printing the label, it is driven into the cutter

offset; the label is cut and then backtracked immediately to the beginning of label (if an operating mode with backfeed is selected). Afterwards the next label is printed, if necessary.

Tear-off edge:

After printing the last label of a print order it is driven into the tear-off offset and the label res. labels can be taken away. When starting a new print order, first it is backtracked again to the beginning of label and then the next label is printed.

If a following print order is available before driving into the tear-off offset, then it is not driven into tear-off offset but the following label is directly

printed.

Automatic Dispenser: A

After printing the label it is driven into the dispenser offset and then backtracked to the beginning of label either immediately or after the set delay time. When releasing a new start signal (IO dynamic) the next label is immediately printed.

Cutter: This is the same function as for 'backfeed

standard' as it is always backtracked immediately

to the beginning of label.

**Tear-off edge:** After printing the last label of a print order it is

driven into the tear-off offset and then backtracked to the beginning of label either immediately of after the set delay time. When starting a new print order then the next label is

immediately printed.

If a following print order is available before driving into the tear-off offset, then it is not driven into tear-off offset but the following label is directly

printed.

Compa V Additional Information

#### No backfeed

**Dispenser:** After printing the label it is driven into the

dispenser offset and there waited. When releasing a new start signal (IO dynamic) then the next label is immediately printed. Because of the fact that the label is already in the offset, the label is only printed from beginning of offset position, i.e. at the definition of label an accordingly large range must be left free at the top margin of label, because these data are otherwise not printed.

Cutter:

This is the same function as for 'backfeed standard' as it is always backtracked after cutting immediately to the beginning of label.

Tear-off edge:

After printing the last label of a print order it is driven into the tear-off offset. When starting a new print order, the next label is immediately printed. Because of the fact that the label is already in the offset, the label is only printed from beginning of offset position, i.e. at the definition of label an accordingly large range must be left free at the top margin of label, because these data are otherwise not printed.

If a following print order is available before driving into the tear-off offset, then it is not driven into tear-off offset but the following label is directly

printed.

## Optimised backfeed

Dispenser:

After printing the label, during driving into dispenser offset the following label is 'pre-printed', if this is already available (generated). When releasing a new start signal (IO dynamic) the already 'pre-printed' label is printed to the end and when driving into the dispenser offset the following label is again 'pre-printed'. In case the following label is not yet available or at the last label of a print order, the dispenser offset is driven as until now, and then for the next label before printing the backfeed to the beginning of label is executed.

**Cutter:** 

After printing the label, during driving into the cutter offset the following label is 'pre-printed', if this is already available (generated). After the cut it is not backtracked but the already 'pre-printed' label is printed to the end and when driving into the cutter offset the following label is again 'pre-printed'. If the following label is not yet available or at the last label of a print order, the cutter offset is driven as until now, then cut and afterwards the backfeed to the beginning of label is executed.

Tear-off edge:

This is the same function as for 'backfeed standard' as it is only driven into the tear-off offset at the last label of a print order, if no following print order is available.

Additional Information Compa V

#### 12.4 Photocells

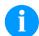

#### NOTICE!

When using reflection photocells you should observe that the label printer cover is closed and in this way other light (e.g. working lamp) on the photocell is prevented.

# Transmission photocell normal

For this photocell type the transmitter is at the top res. the receiver at the bottom, i.e. the infra-red light is sent from the top. In this way the label detection is also from the top. This photocell type is used for standard adhesive labels with gap.

# Reflexion photocell normal

For this photocell type the transmitter and receiver are at the bottom, i.e. the light is reflected by the label and taken over from the receiver. This photocell type is used for white (light) continuous labels with a black (dark) bar. The bar is the separator, i.e. it indicates the position of gap and in this way the label start.

# Transmission photocell inverse

For this photocell type the transmitter is at the top res. the receiver at the bottom, i.e. the infra-red light is sent from the top. The label detection is, same as for the **transmission photocell normal**, from the top. However, it is printed differently as for normal photocells, in the translucent place; the label printer recognizes the opaque place as gap. This photocell type is used frequently when printing foils.

# Reflexion photocell inverse

For this photocell type the transmitter and receiver are at the bottom, i.e. the light is reflected by the label and taken over from the receiver. This photocell type is used for black (dark) continuous labels with a white (light) bar. This bar is the separator, i.e. it indicates the position of gap and in this way the start of label.

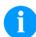

#### NOTICE!

When using transmission photocells inverse, the label printer must measure a difference of 2.5 V and for reflection photocells inverse 1 V between translucent and opaque material. Otherwise the label printer does not recognize a difference between label and gap (bar).

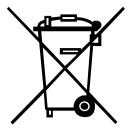

### 13 Environmentally-Friendly Disposal

Manufacturers of B2B equipment are obliged to take back and dispose of old equipment that was manufactured after 13 August 2005. As a principle, this old equipment may not be delivered to communal collecting points. It may only be organised, used and disposed of by the manufacturer. Valentin products accordingly labelled can therefore be returned to Carl Valentin GmbH.

This way, you can be sure your old equipment will be disposed of correctly.

Carl Valentin GmbH thereby fulfils all obligations regarding timely disposal of old equipment and facilitates the smooth reselling of these products. Please understand that we can only take back equipment that is sent free of carriage charges.

The electronics board of the printing system is equipped with a battery. This must only be discarded in battery collection containers or by public waste management authorities.

Further information on the WEEE directive is available on our website www.carl-valentin.de.

Compa V Index

### 14 Index

| В                                                                                                    |          |                 |
|----------------------------------------------------------------------------------------------------|----------|-----------------|
| backfeed/delay                                                                                                    | 1        | 112, 113        |
| С                                                                                                    |          |                 |
| column printing  connecting printer                                                                                                    |          | 30              |
| D                                                                                                    |          |                 |
| drawings connectionsgeneral viewprint unit                                                                                                    |          | 7               |
| E                                                                                                    |          |                 |
| environmentally-friendly disposal99, 100, 101, 102, 106, 107                                                                                                    | 103, 1   | 115<br>04, 105, |
| F                                                                                                    |          |                 |
| function menu date/time device settings emulation interface label layout main menu menu structure network password print setting service functions  H  hotstart.  I  initial operation installation instructions intended use | . 48, 48 | 6, 57, 58<br>   |
| L                                                                                                    |          |                 |
| label photocell, settingloading labels dispenser modedispeser plate, removing/installingfanfold labelslabels into the printhead                                                                                               |          | 38<br>41<br>39  |
| remove wound rollrewind guide plate, removing/installing                                                                                                    |          | 37              |
| rewind guide plate, removing/installingrewind modesetting head locking system                                                                                                    |          | 36              |

| tear off modetear-off plate, removing/installing |     |     |     |              |
|--------------------------------------------------|-----|-----|-----|--------------|
|                                                  |     |     |     | 41           |
| M                                                |     |     |     |              |
| maintenance/cleaning                             |     |     |     |              |
| dispenser roller replacing                       |     |     |     |              |
| general cleaning                                 |     |     |     |              |
| label photocell cleaning                         |     |     |     |              |
| maintenance schedulepressure roller              |     |     |     |              |
| pressure roller replacing                        |     |     |     |              |
| printhead                                        |     |     |     |              |
| printhead replacing                              |     |     |     |              |
| tools                                            |     |     |     |              |
| material, loading                                |     |     |     | 33           |
| 0                                                |     |     |     |              |
| operating conditions                             | 12. | 13. | 14. | 15           |
| operation panel                                  |     |     |     |              |
| options                                          |     |     |     |              |
| cutter                                           |     |     |     |              |
| dispenser I/O                                    |     |     |     |              |
| label applicator75,                              | 76, | 77, | 78, | 79           |
| Р                                                |     |     |     |              |
| photocells                                       |     |     | 1   | 114          |
| printhead, replacing                             |     |     |     |              |
| printing operation                               |     |     |     |              |
| dispenser mode                                   |     |     |     |              |
| internal rewinder mode                           |     |     |     |              |
| synchronisation of paper feedtear-off mode       |     |     |     |              |
| product description                              |     |     |     |              |
|                                                  |     |     |     | •            |
| S                                                |     |     |     |              |
| safety notes                                     |     |     |     | .11          |
| SD card                                          |     |     |     | <b>-</b>     |
| change directory                                 |     |     |     |              |
| copyingdefine user directory                     |     |     |     | . 09<br>. 84 |
| delete file                                      |     |     |     |              |
| display structure                                |     |     |     |              |
| filter                                           |     |     |     | 90           |
| firmware update                                  |     |     |     |              |
| formatting                                       |     |     |     |              |
| load file                                        |     |     |     |              |
| load layoutnavigation                            |     |     |     |              |
| save configuration                               |     |     |     |              |
| save layout                                      |     |     |     |              |
| setting up printer                               |     |     |     |              |
| switching on/off printer                         |     |     |     | 30           |
| Т                                                |     |     |     |              |
| technical data                                   |     |     | 17  | 18           |
| transfer ribbon feed path, setting               |     |     |     |              |
| transfer ribbon, loading                         |     |     |     |              |
|                                                  |     |     | ,   |              |

Compa V Index

### U

| USB stick          |    |
|--------------------|----|
| change directory   | 85 |
| copying            |    |
| delete file        |    |
| display structure  | 81 |
| filter             | 90 |
| firmware update    | 90 |
| load file          |    |
| load layout        | 84 |
| navigation         |    |
| save configuration |    |
| save lavout        | 86 |

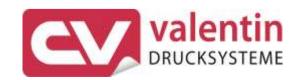

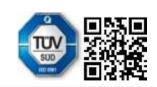